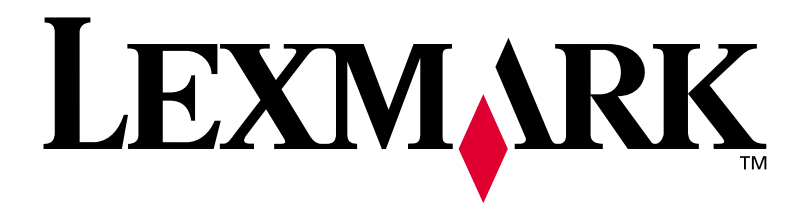

# **W812**

## **Asennusopas**

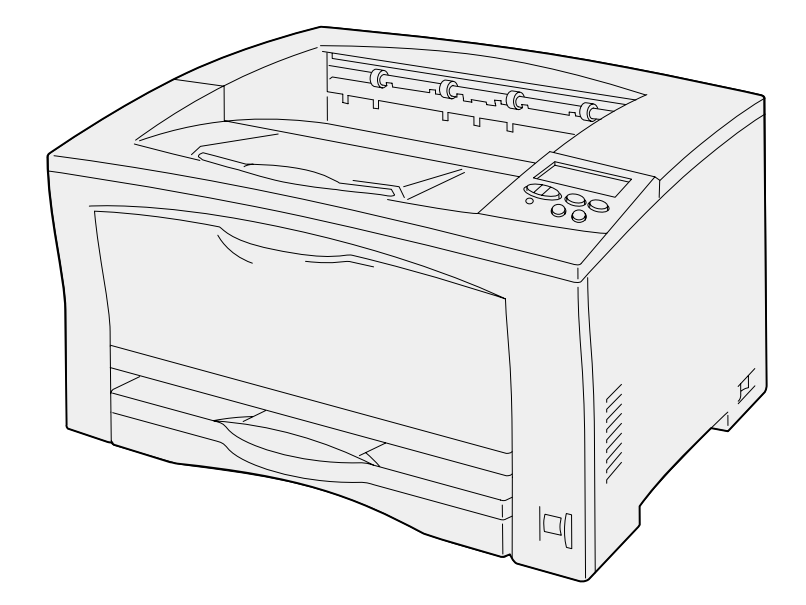

**Heinäkuu 2002**

**[www.lexmark.fi](http://www.lexmark.fi)** 

#### **Painos: Heinäkuu 2002**

**Seuraava kappale ei ole voimassa maissa, joissa määräykset ovat paikallisen lainsäädännön vastaiset:** LEXMARK INTERNATIONAL, INC. TOIMITTAA JULKAISUN "SELLAISENAAN" ILMAN MINKÄÄNLAISTA TAKUUTA, JOKO SUORAA TAI VÄLILLISTÄ, MUKAAN LUKIEN TAKUUT MYYNTIKELPOISUUDESTA TAI SOPIVUUDESTA TIETTYYN TARKOITUKSEEN. Joissakin maissa vastuuvapautuslausekkeet eivät ole aina laillisia. Tällöin edellä oleva vastuuvapautuslauseke ei koske sinua.

Julkaisu saattaa sisältää teknisiä epätarkkuuksia tai painovirheitä. Tietoihin tulee tietyin väliajoin muutoksia; nämä muutokset sisällytetään seuraaviin painoksiin. Tekstissä kuvattuihin tuotteisiin tai ohjelmiin saattaa milloin tahansa tulla muutoksia.

Tätä julkaisua koskevia huomautuksia voi lähettää osoitteeseen Lexmark International, Inc., Department F95/032-2, 740 West New Circle Road, Lexington, Kentucky 40550, USA. Yhdistyneessä kuningaskunnassa ja Irlannissa huomautukset voi lähettää osoitteeseen Lexmark International Ltd., Marketing and Services Department, Westhorpe House, Westhorpe, Marlow Bucks SL7 3RQ, Yhdistynyt kuningaskunta. Lexmark voi käyttää tai jakaa lähettämiäsi tietoja parhaaksi katsomallaan tavalla ilman, että siitä aiheutuu minkäänlaisia velvoitteita sinulle. Lisäkopioita tuotteisiin liittyvistä julkaisuista voi tilata numerosta +1-800-553-9727. Yhdistyneessä kuningaskunnassa ja Irlannissa numero on +44 (0)8704 440 044. Muissa maissa pyydetään ottamaan yhteys tuotteen myyjään.

Viittaukset tuotteisiin, ohjelmiin tai palveluihin eivät tarkoita, että valmistaja aikoo tuoda niitä saataville kaikissa maissa, joissa se toimii. Viittaukset tuotteisiin, ohjelmiin tai palveluihin eivät tarkoita, että vain kyseistä tuotetta, ohjelmaa tai palvelua voidaan käyttää. Sen asemesta voidaan käyttää mitä tahansa tuotetta, ohjelmaa tai palvelua, joka ei loukkaa toisten aineetonta omaisuutta koskevia oikeuksia. Käyttäjä vastaa siitä, että laite toimii yhdessä muiden kuin valmistajan nimeämien tuotteiden, ohjelmien tai palveluiden kanssa.

Lexmark, Lexmarkin timanttilogo sekä MarkNet ovat Lexmark International, Inc:n tavaramerkkejä, jotka on rekisteröity Yhdysvalloissa ja/tai muissa maissa. ImageQuick on Lexmark International, Inc:n tavaramerkki.

PostScript® on Adobe Systems Incorporatedin rekisteröity tavaramerkki.

Sun, Sun Microsystems, Sun Ray, Solaris ja Solaris-logo ovat Sun Microsystems, Inc:n tavaramerkkejä Yhdysvalloissa ja muissa maissa ja niihin tarvitaan käyttöoikeus.

Muut tavaramerkit ovat omistajiensa omaisuutta.

#### **© Copyright 2002 Lexmark International, Inc. Kaikki oikeudet pidätetään.**

**YHDYSVALTAIN HALLITUKSEN RAJOITETUT OIKEUDET**

Tähän ohjelmistoon ja oppaisiin myönnetään RAJOITETUT OIKEUDET. Se, miten Yhdysvaltain hallitus saa käyttää, kopioida tai paljastaa ohjelmistoa tai oppaita, on Rights in Technical Data and Computer Software -klausuulin DFARS 252.227-7013 alakohdan (c)(1)(ii) ja soveltuvien FAR-säännösten rajoitusten alainen: Lexmark International, Inc., Lexington, KY 40550.

#### **FCC:n sähköistä säteilyä koskevat tiedot**

Tämä laite täyttää Luokan B digitaalilaitteille (ilman, että verkkokaapelia on kytketty) ja Luokan A digitaalilaitteille (verkkokaapeli kytkettynä) asetetut vaatimukset FCC-sääntöjen osan 15 määritysten mukaisesti. Käyttöä koskevat seuraavat kaksi ehtoa:

(1) Tämä laite saattaa aiheuttaa häiriöitä muissa laitteissa, ja (2) tämän laitteen täytyy vastaanottaa ulkopuolisia häiriöitä, mukaan lukien häiriöt, jotka saattavat muuttaa laitteen toimintaa epätoivotulla tavalla.

Tätä lausumaa koskevat kysymykset on lähetettävä osoitteeseen:

Director of Lab Operations Lexmark International, Inc. 740 West New Circle Road Lexington, KY 40550, USA +1 859 232 3000

Lisätietoja on Julkaisut-CD-levyllä.

#### **Turvaohjeita**

- **•** Virtajohto on kytkettävä maadoitettuun pistorasiaan, joka on lähellä tuotetta ja jonka luo on helppo päästä.
- **•** Muita kuin käyttöohjeissa mainittuja huolto- ja korjaustoimia saa tehdä vain ammattitaitoinen huoltohenkilö.
- **•** Tuote täyttää kansainväliset turvamääräykset, kun siinä käytetään tiettyjä Lexmarkin osia. Joidenkin osien turvapiirteet eivät aina ole ilmeisiä. Lexmark ei vastaa vaihto-osien käytöstä.
- **•** Tuotteessa käytetään laseria. **VAARA: Ohjeiden ja määräysten noudattamatta jättäminen voi altistaa vaaralliselle säteilylle.**
- **•** Tuotteessa käytetään tulostusmenetelmää, joka kuumentaa tulostusmateriaalin. Kuumuus voi aiheuttaa sen, että tulostusmateriaalista tulee päästöjä. Perehdy huolellisesti käyttöohjeisiin, joissa käsitellään tulostusmateriaalin valintaa, jotta haitalliset päästöt voidaan välttää.

#### **Merkintätavat**

Tässä oppaassa käytetään seuraavia vaaran, varoituksen ja huomautuksen merkintätapoja. Nämä ilmoitukset ovat sivun vasemmassa reunassa.

**VAARA!** Vaara kertoo jostain, joka voi vahingoittaa käyttäjää.

**Varoitus!** Varoitus kertoo jostain, joka voi vahingoittaa tulostimen laitteistoa tai ohjelmistoa.

**Huom.** Huomautus sisältää hyödyllisiä lisätietoja.

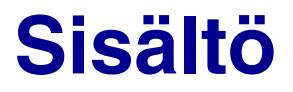

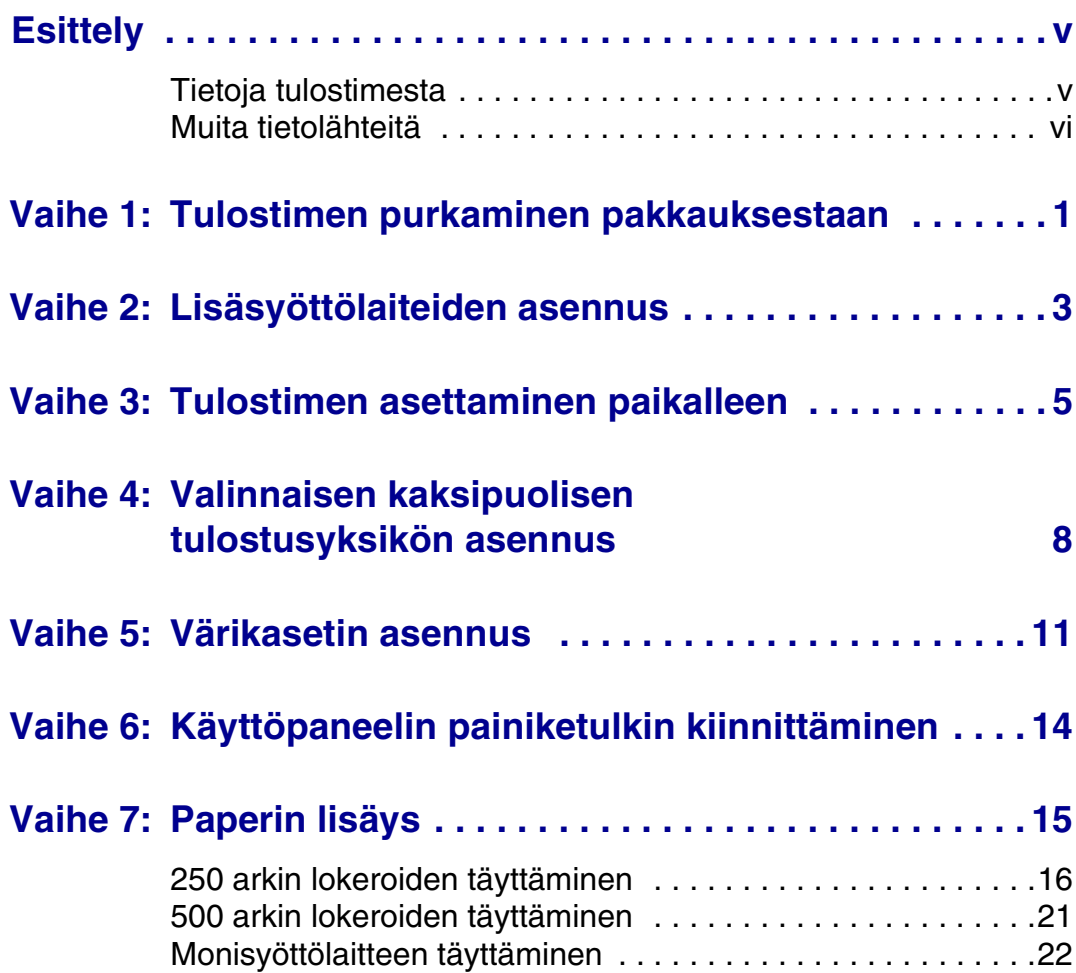

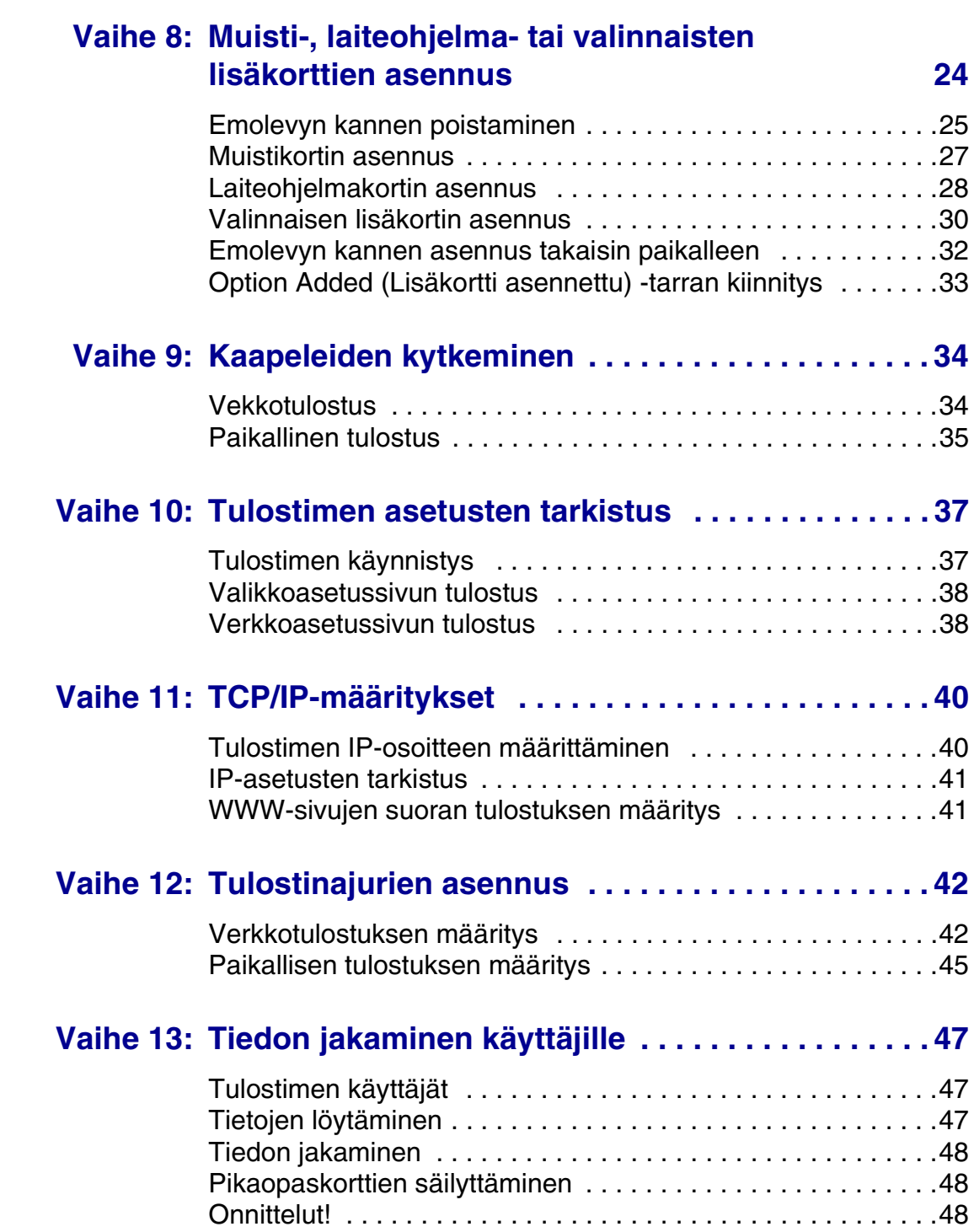

<span id="page-4-0"></span>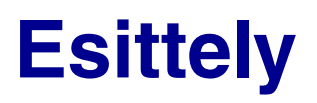

<span id="page-4-1"></span>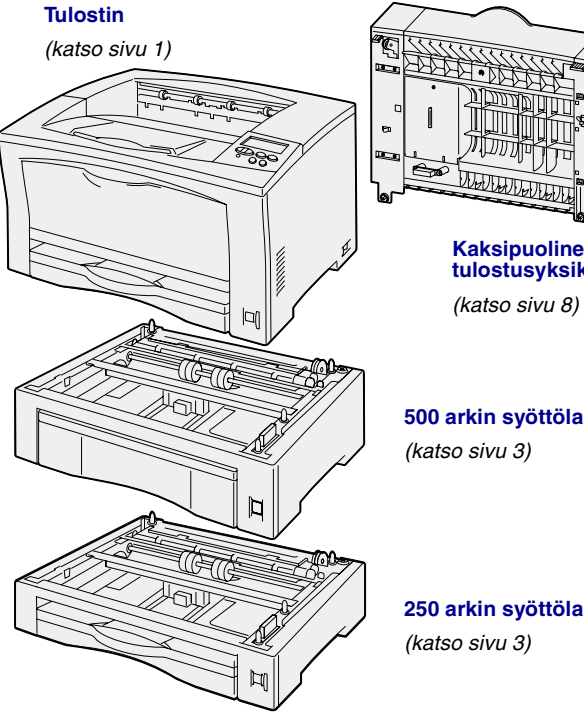

## **Tietoja tulostimesta** Tulostimesta on kaksi eri mallia:

**Kaksipuolinen tulostusyksikkö**

**500 arkin syöttölaite**

- **• Lexmark™ W812**, tulostustarkkuus 300–600 dpi, 16 Mt vakiomuistia, yksi 250 arkin lokero ja USB- ja rinnakkaisliittimet.
- **• Lexmark W812n**, verkkomalli, jossa on 32 Mt vakiomuistia, Ethernet 10BaseT/100BaseTX -verkkoportti ja USB-liitin.

Tulostimeen on mahdollista hankkia erilaisia lisälaitteita. Lisätietoja saat käynnistämällä Julkaisut-CD-levyn ja valitsemalla **Yleistietoja tulostimesta**.

**250 arkin syöttölaite**

## <span id="page-5-0"></span>**Muita tietolähteitä** Jos tarvitset lisää tietoa, kun asennus

on tehty, tutustu muihin tulostimen oppaisiin.

### **Lexmark W812 Julkaisut-CD**

Julkaisut-CD-levyltä löytyy tiedot siitä, miten lisätään paperia, poistetaan virheilmoituksia näytöstä, tilataan ja vaihdetaan tarvikkeita, asennetaan huoltopakkauksia ja ratkaistaan tulostusongelmia. Se sisältää myös yleistietoja pääkäyttäjille.

Julkaisut-CD-levyn sisältämät tiedot on saatavissa myös Lexmarkin sivuilta osoitteesta www.lexmark.fi/publications.

### **Pikaopas- ja Tukosten selvittäminen -kortti**

Pikaopas ja Tukosten selvittäminen ovat helppokäyttöisiä ja sisältävät tietoa siitä, miten tulostusmateriaalia lisätään tulostimeen, luottamuksellisia töitä tulostetaan, yleisiä tulostimen ilmoituksia tulkitaan ja paperitukoksia selvitetään.

### **Ajurit-CD-levy** Ajurit-CD sisältää kaikki tulostinajurit,

jotka tarvitaan tulostimen käyttämiseen.

Se saattaa sisältää myös tulostuksen apuohjelmia, näyttöfontteja ja muita oppaita.

## **Lexmarkin verkkosivusto** Lexmarkin sivuilta osoitteessa

www.lexmark.fi löytyvät päivitetyt tulostinajurit ja apuohjelmat sekä muita tulostimen oppaita.

# <span id="page-6-1"></span><span id="page-6-0"></span>**Vaihe 1: Tulostimen purkaminen pakkauksestaan**

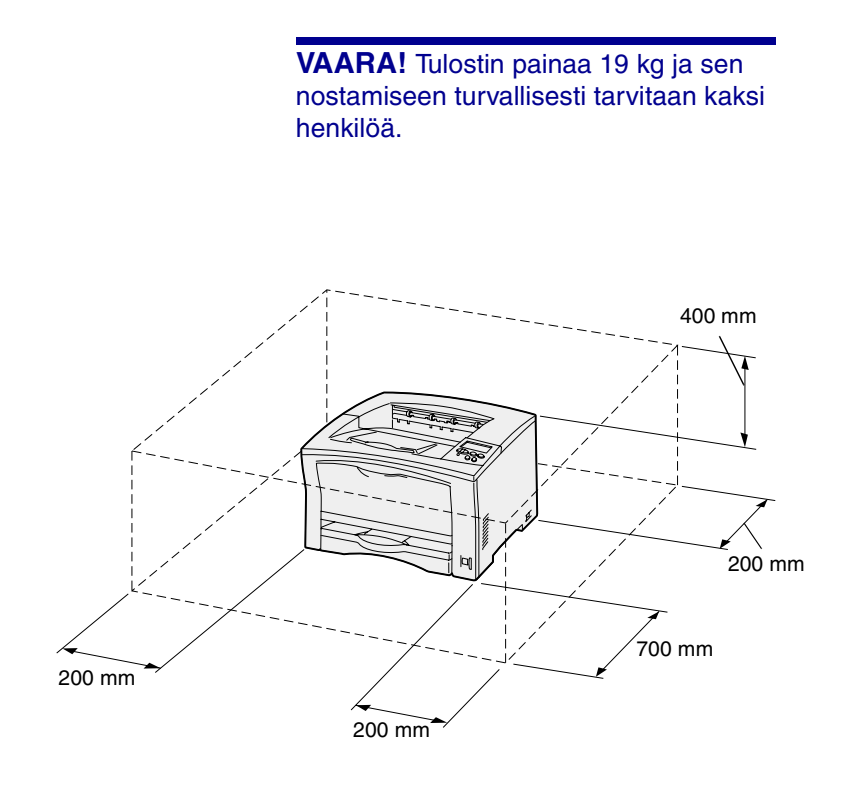

**Huom.** Jos tulostimeen on asennettu valinnainen kaksipuolinen tulostusyksikkö, sen taakse täytyy jättää 500 mm tilaa.

- **1** Valitse paikka tulostimelle.
	- **•** Jätä riittävästi tilaa tulostimen lokeroiden, kansien, luukkujen ja lisälaitteiden avaamista varten. Lisäksi on tärkeää jättää tulostimen ympärille tilaa riittävää ilmanvaihtoa varten.
	- **•** Tulostimen sijoituspaikan on oltava
		- **–** pinnaltaan tukeva ja tasainen
		- **–** sellainen, ettei ilmastointilaitteista, lämmittimistä tai tuulettimista tuleva ilmavirta suuntaudu suoraan sinne
		- **–** ei suorassa auringonvalossa sekä lämpötilaltaan ja kosteudeltaan normaali ilman suuria vaihteluita
		- **–** puhdas, kuiva ja pölytön.

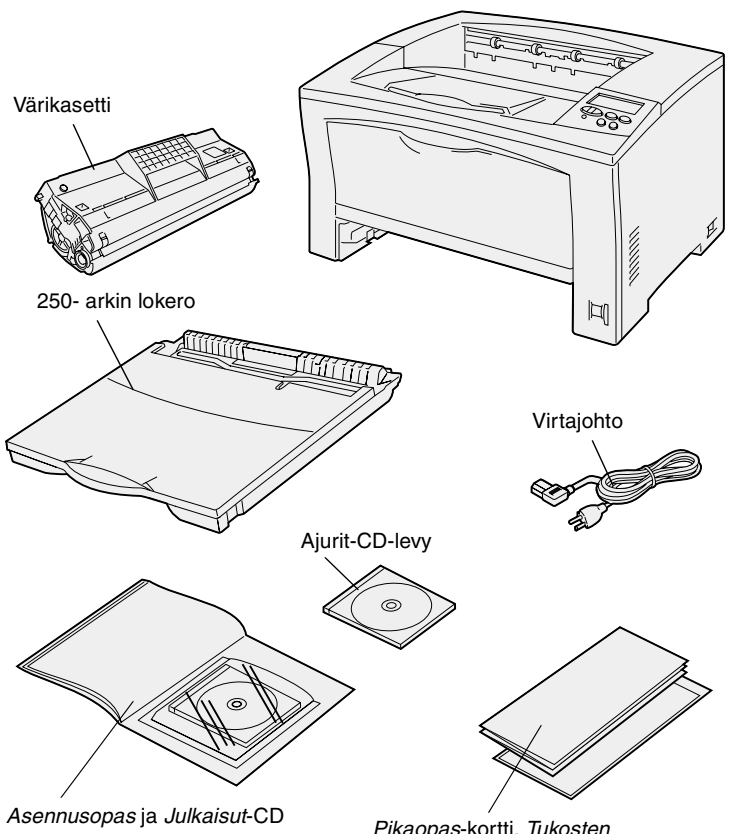

Pikaopas-kortti, Tukosten *selvittäminen -*kortti ja tasku

- **2** Ota kaikki tavarat pois laatikosta. Tarkista, että sinulla on seuraavat tarvikkeet:
	- **•** Tulostin, jossa on yksi 250 arkin lokero
	- **•** Virtajohto
	- **•** Värikasetti
	- **•** Asennusopas ja Julkaisut-CD
	- **•** Pikaopas-kortti, Tukosten selvittäminen -kortti ja tasku
	- **•** Ajurit-CD-levy

Jos jokin edellä luetelluista tarvikkeista puuttuu tai on rikki, ota yhteys Lexmarkin tukeen. Puhelinnumero löytyy Julkaisut-CD-levyltä.

Säilytä laatikko ja pakkausmateriaali siltä varalta, että tulostin on pakattava myöhemmin uudelleen.

## <span id="page-8-1"></span><span id="page-8-0"></span>**Vaihe 2: Lisäsyöttölaiteiden asennus**

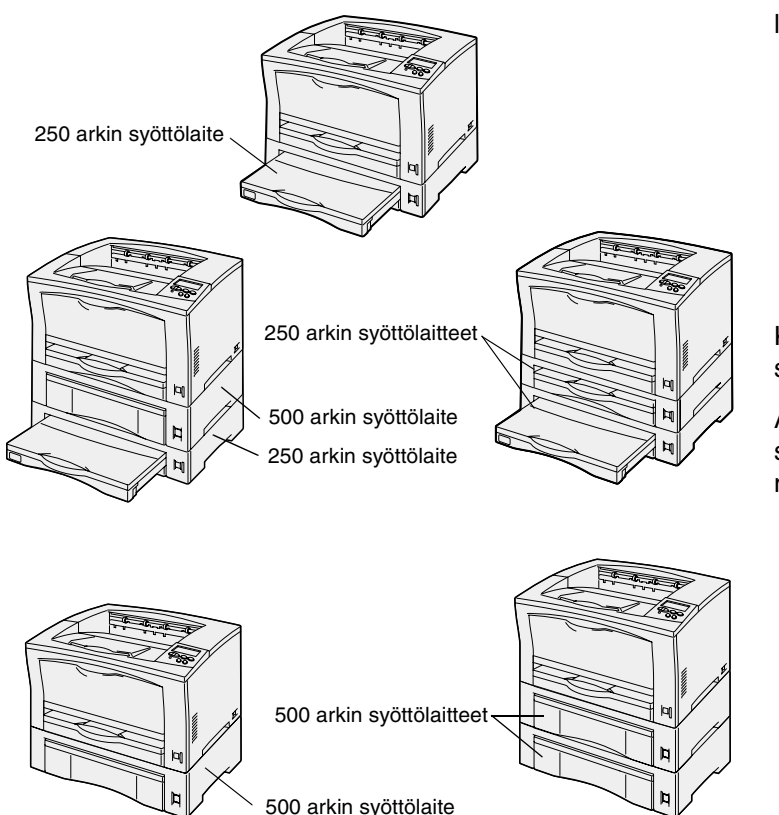

Tulostin tukee enintään kahta lisäsyöttölaitetta:

- **• 250 arkin syöttölaite** tukee paperikokoja A3:een ja Ledgeriin asti.
- **• 500 arkin syöttölaite** tukee vain A4- tai Letter-kokoista paperia sen mukaan, kumpi 500 arkin syöttölaite on hankittu.

Kuvissa näytetään mahdolliset syöttölaitekokoonpanot.

Asenna 250 arkin tai 500 arkin syöttölaite seuraavien ohjeiden mukaisesti:

> **1** Poista lisäsyöttölaite pakkauksestaan ja poista pakkausmateriaali.

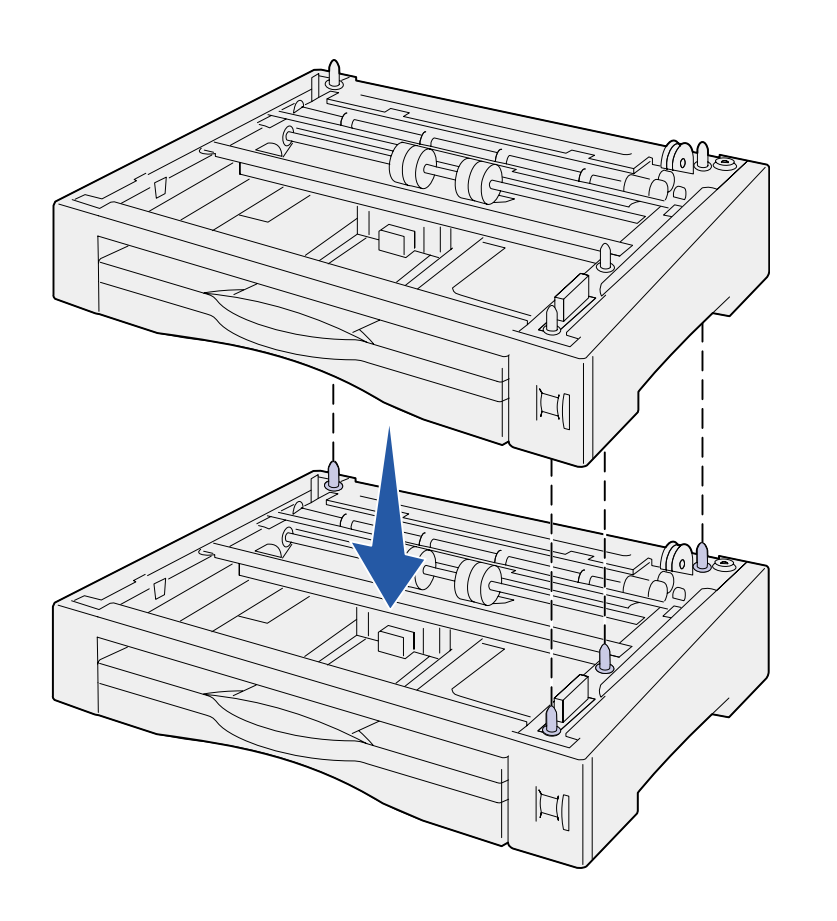

**2** Aseta syöttölaite tulostimelle valittuun paikkaan.

> Jos syöttölaite asennetaan toisen syöttölaitteen päälle, kohdista alemman syöttölaiteen ohjausnastat ylemmän syöttölaitteen pohjassa oleviin reikiin.

**3** Asenna seuraava syöttölaite tai jatka kohdasta [Vaihe 3:](#page-10-1)  ["Tulostimen asettaminen](#page-10-1)  [paikalleen" sivulla 5](#page-10-1).

## <span id="page-10-1"></span><span id="page-10-0"></span>**Vaihe 3: Tulostimen asettaminen paikalleen**

**VAARA!** Tulostin painaa 19 kg ja sen nostamiseen turvallisesti tarvitaan kaksi henkilöä.

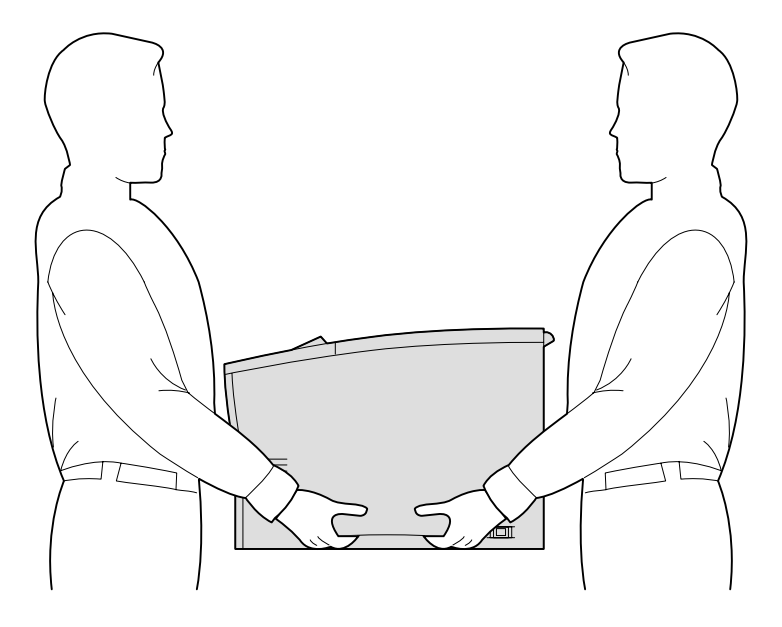

Kun olet valinnut tulostimen paikan ja asentanut mahdolliset lisäsyöttölaitteet, voit asettaa tulostimen paikoilleen.

- **1** Pyydä jotakuta auttamaan tulostimen nostamisessa sen molemmilla puolilla olevien kädensijojen avulla.
- **2** Aseta tulostin valittuun paikkaan.

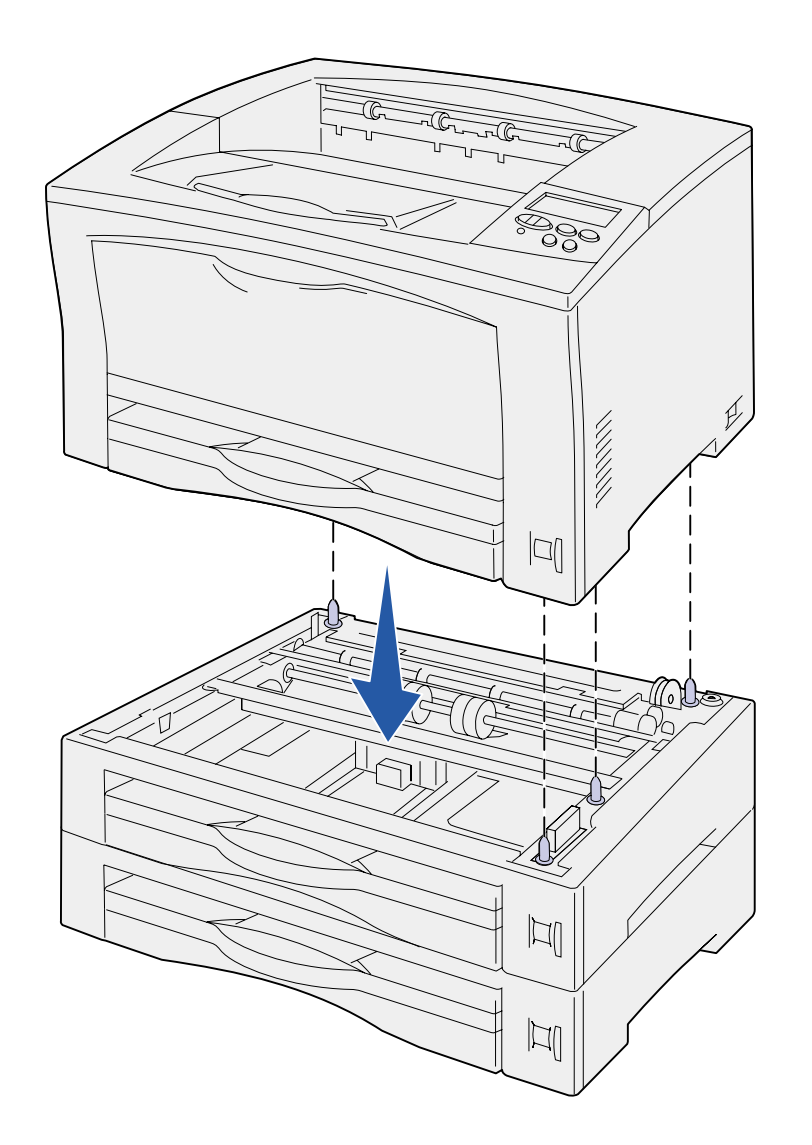

Jos tulostin asennetaan lisäsyöttölaitteen päälle:

**a** Kohdista syöttölaitteen asetustapit tulostimen pohjassa oleviin reikiin.

> Varmista, että tulostin lepää tukevasti laitteen päällä.

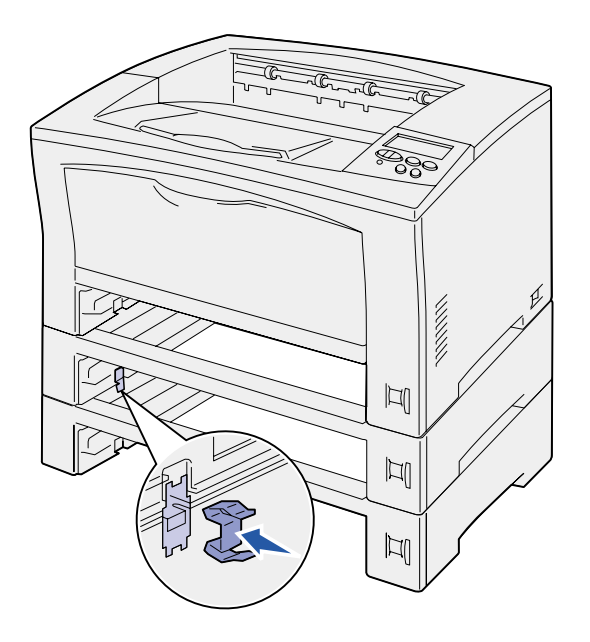

- **b** Irrota lokerot.
- **c** Kiinnitä pidikkeet yläsyöttölaitteen ja tulostimen välissä olevaan kiinnityskohtaan.

Kiinnityskohtia on kaksi edessä ja kaksi takana.

**d** Kiinnitä pidikkeet kaikkiin lisäsyöttölaitteiden välissä oleviin kiinnityskohtiin.

> Kiinnityskohtia on kaksi edessä ja kaksi takana.

- **e** Työnnä lokerot tulostimeen.
- **3** Poista tulostimen ulkopuolelta teipit ja pakkausmateriaali.

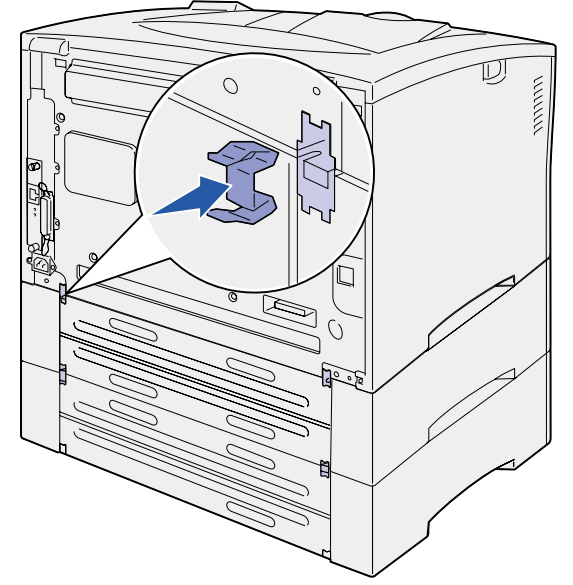

### **Mitä seuraavaksi?**

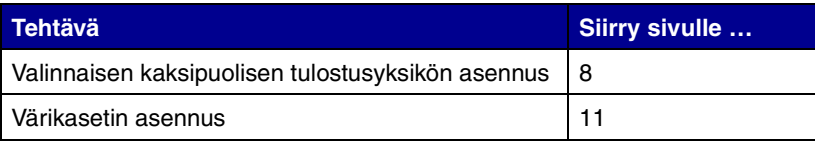

# <span id="page-13-1"></span><span id="page-13-0"></span>**Vaihe 4: Valinnaisen kaksipuolisen tulostusyksikön asennus**

**VAARA!** Jos asennat kaksipuolisen tulostusyksikön tulostimen käyttöönoton jälkeen, katkaise tulostimesta virta ja irrota virtajohto pistorasiasta ennen jatkamista.

**Huom.** Kaksipuolisen tulostusyksikön asennuksessa tarvitaan pientä ristipääruuvitalttaa.

Tulostin tukee valinnaista kaksipuolista tulostusyksikköä, jolloin voidaan tulostaa paperiarkin molemmille puolille.

- **1** Poista kaksipuolinen tulostusyksikkö pakkauksestaan ja poista pakkausmateriaali.
- **2** Irrota kaksipuolisen tulostusyksikön mukana toimitetulla erikoistyökalulla kaksipuolisen tulostuksen kaksi kantta tulostimen takaosasta.

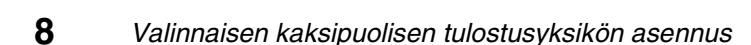

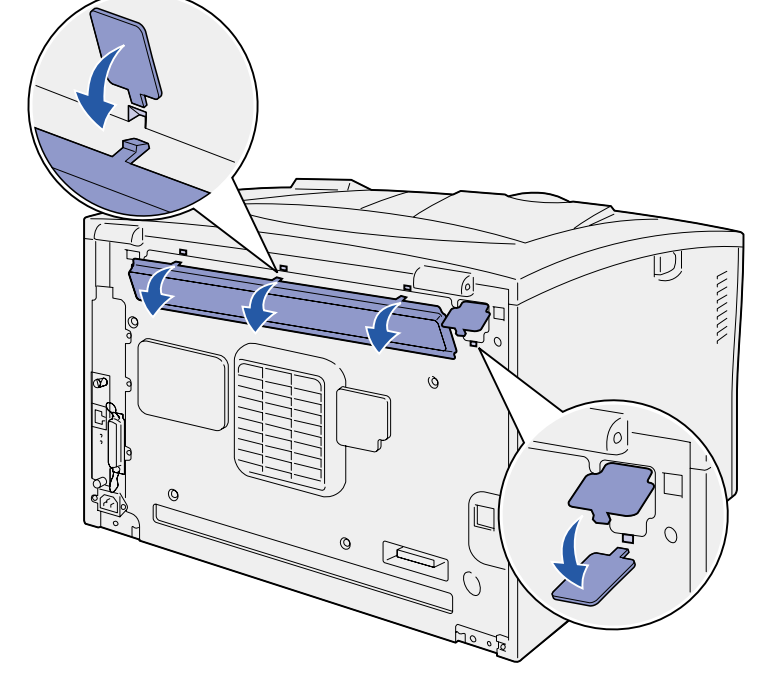

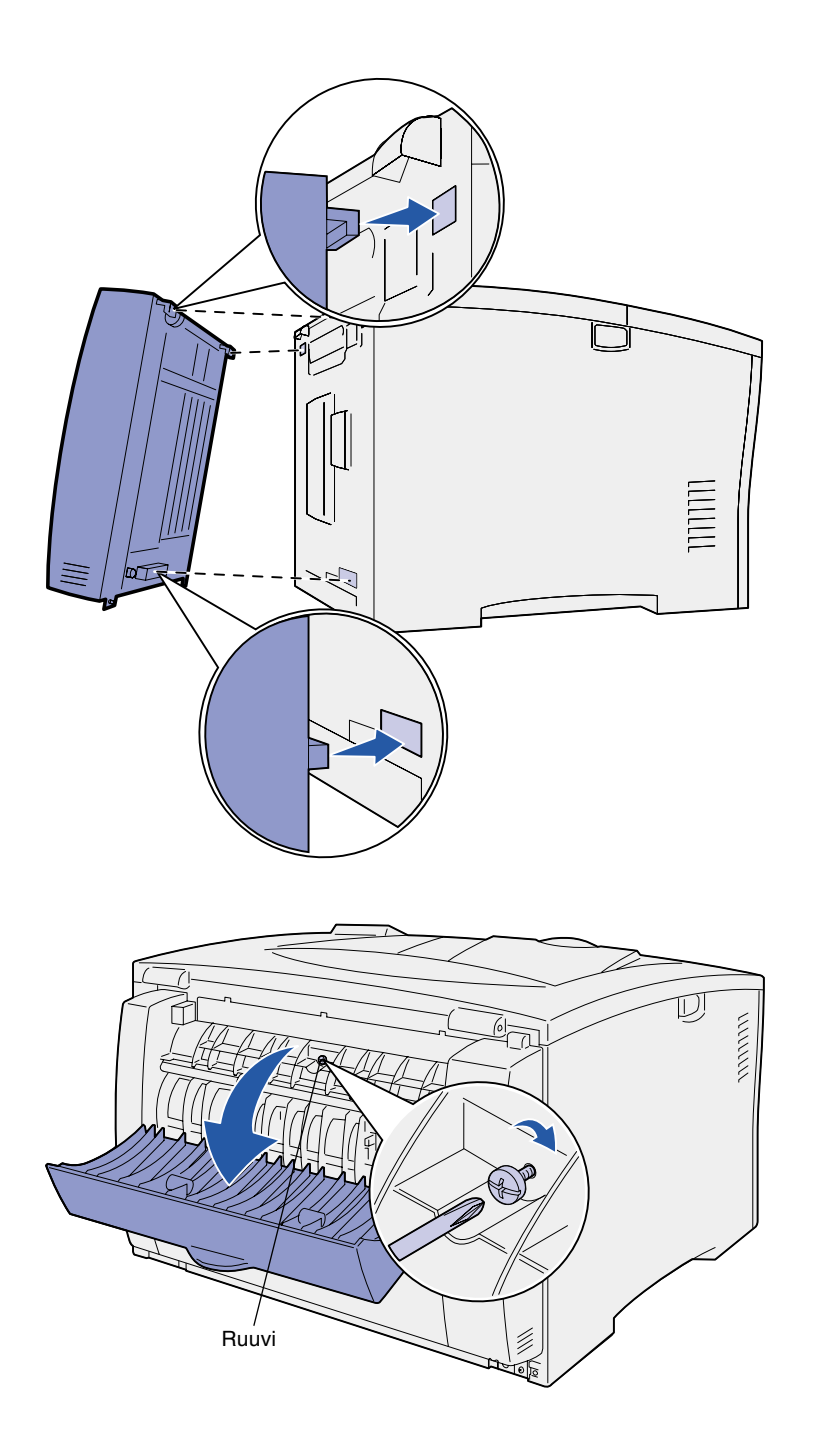

- **3** Aseta kaksipuolisen tulostusyksikön yläreunassa olevat kaksi tappia tulostimen takaosassa oleviin reikiin.
- **4** Laske kaksipuolinen tulostusyksikkö paikalleen.

Tarkista, että kaksipuolisen tulostusyksikön pohjan lähellä oleva liitin on kunnolla kiinni tulostimessa.

- **5** Avaa kaksipuolisen tulostusyksikön yläkansi.
- **6** Kiristä kaksipuolisen yksikön keskellä oleva ruuvi.
- **7** Sulje kansi.

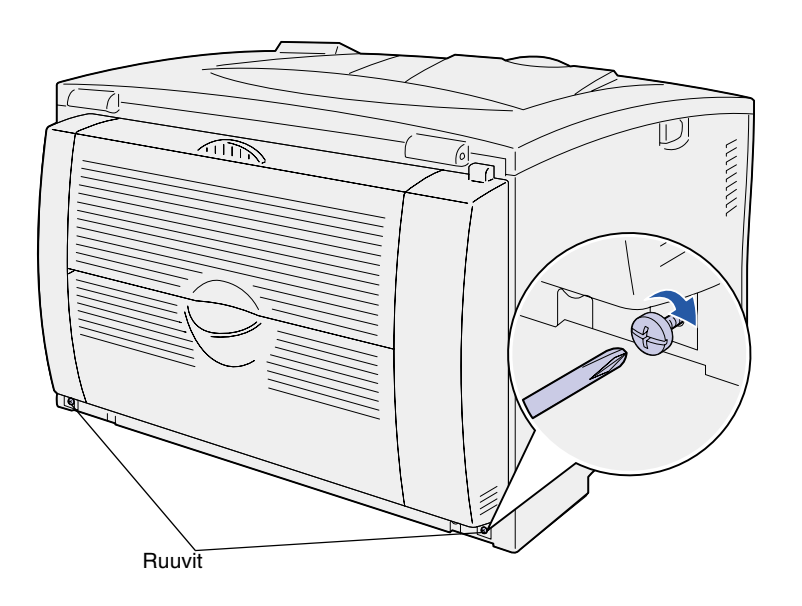

**8** Kiristä kaksipuolisen yksikön vasemmassa ja oikeassa alareunassa olevat ruuvit.

# <span id="page-16-1"></span><span id="page-16-0"></span>**Vaihe 5: Värikasetin asennus**

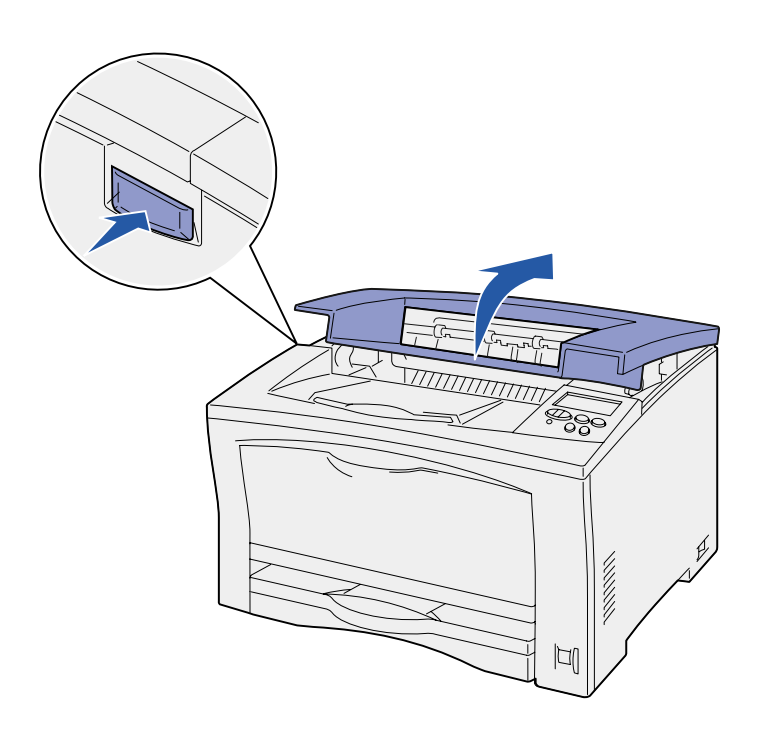

Asenna värikasetti seuraavien ohjeiden mukaisesti:

**1** Paina tulostimen vasemmalla puolella olevaa vapautuspainiketta ja avaa sitten yläkansi.

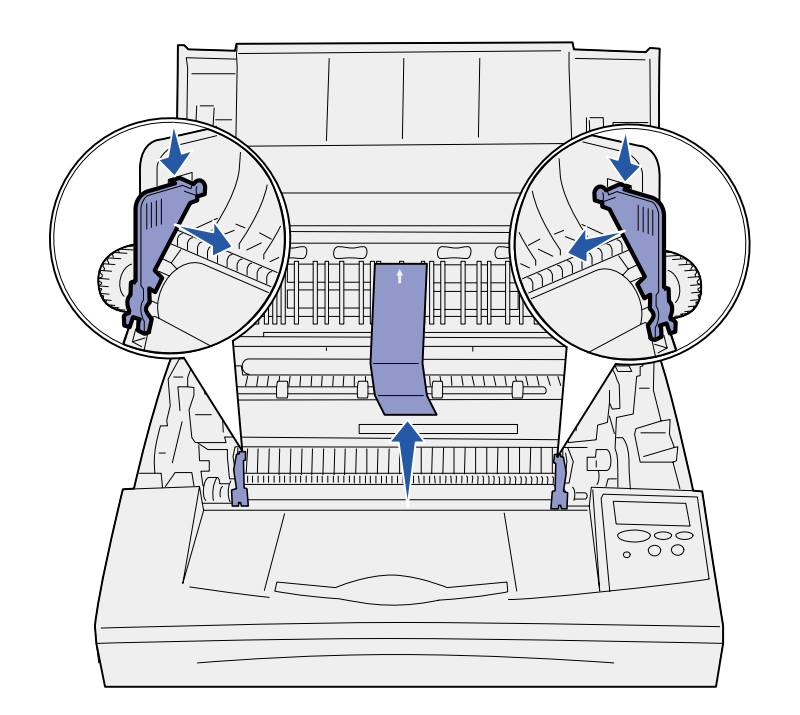

**Varoitus!** Älä kosketa värikasetin alapuolella olevaa kuvansiirtoyksikön rumpua.

**2** Irrota tulostimen sisällä olevat oranssiset muoviset pakkauskielekkeet painamalla niitä alas- ja sisäänpäin.

Heitä kielekkeet pois.

**3** Poista kaikki pahvi tai muu pakkausmateriaali tulostimesta.

**4** Poista värikasetti pakkauksestaan.

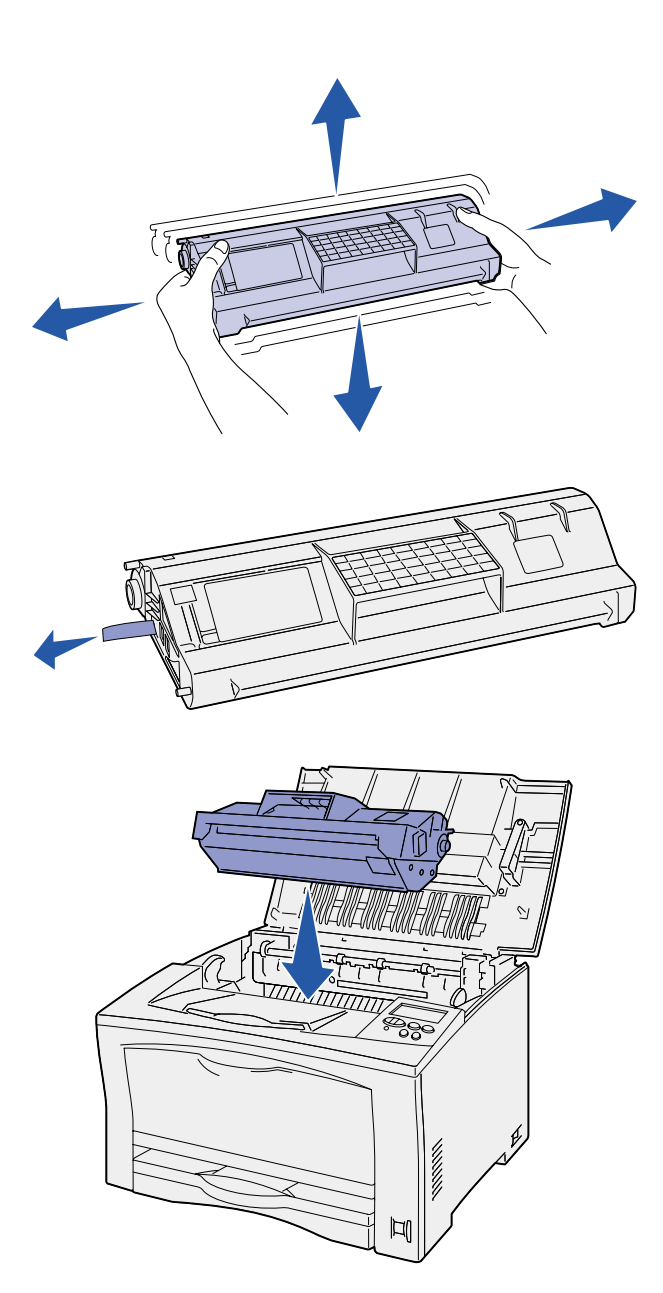

**5** Ravista varovasti kasettia eri suuntiin, jotta väriaine jakaantuu tasaisesti.

**6** Aseta värikasetti tasaiselle alustalle ja irrota väriaineen suojus.

- **7** Sovita kasetti tulostimen uriin.
- **8** Työnnä kasetti tulostimeen niin pitkälle kuin se menee.
- **9** Sulje yläkansi.

### **Mitä seuraavaksi?**

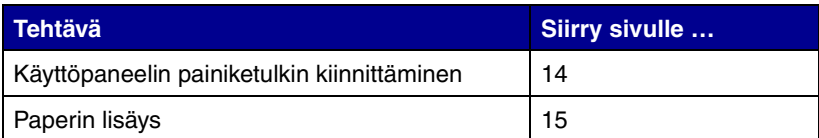

## <span id="page-19-1"></span><span id="page-19-0"></span>**Vaihe 6: Käyttöpaneelin painiketulkin kiinnittäminen**

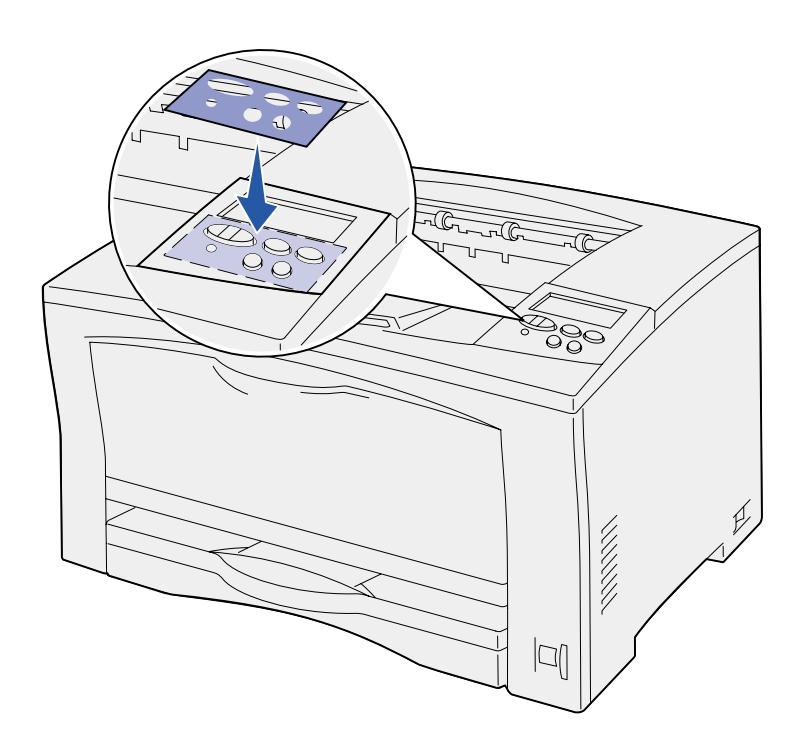

Jos et halua käyttää kielenä englantia ja tulostimen mukana on toimitettu käyttöpaneelin painiketulkki, kiinnitä painiketulkki, jossa on haluamasi kieliset painikkeiden nimet:

- **1** Irrota suojaava tausta painiketulkista.
- **2** Aseta painiketulkin aukot käyttöpaneelin painikkeiden mukaisesti ja paina se sitten paikalleen.
- **3** Poista suojapeite painiketulkin päältä.

Katso Julkaisut-CD-levyltä, miten käyttöpaneelissa näkyvän tekstin kieli vaihdetaan.

# <span id="page-20-1"></span><span id="page-20-0"></span>**Vaihe 7: Paperin lisäys**

Tulostimessa on yksi vakiolokero, johon mahtuu 250 arkkia, ja monisyöttölaite, johon mahtuu 150 arkkia, eli kokonaissyöttökapasiteetti on 400 arkkia.

Jos tulostimeen on asennettu lisäsyöttölaitteita, siihen mahtuu 650–1400 arkkia kokoonpanon mukaan.

**Huom.** Tietoja kirjekuorien tai muiden erikoismateriaalien lisäämisestä on Julkaisut-CD-levyllä tai Pikaopas-kortissa.

Seuraavassa taulukossa kerrotaan sivunumerot, joilta löytyvät kunkin lokeron täyttöohjeet.

<span id="page-20-2"></span>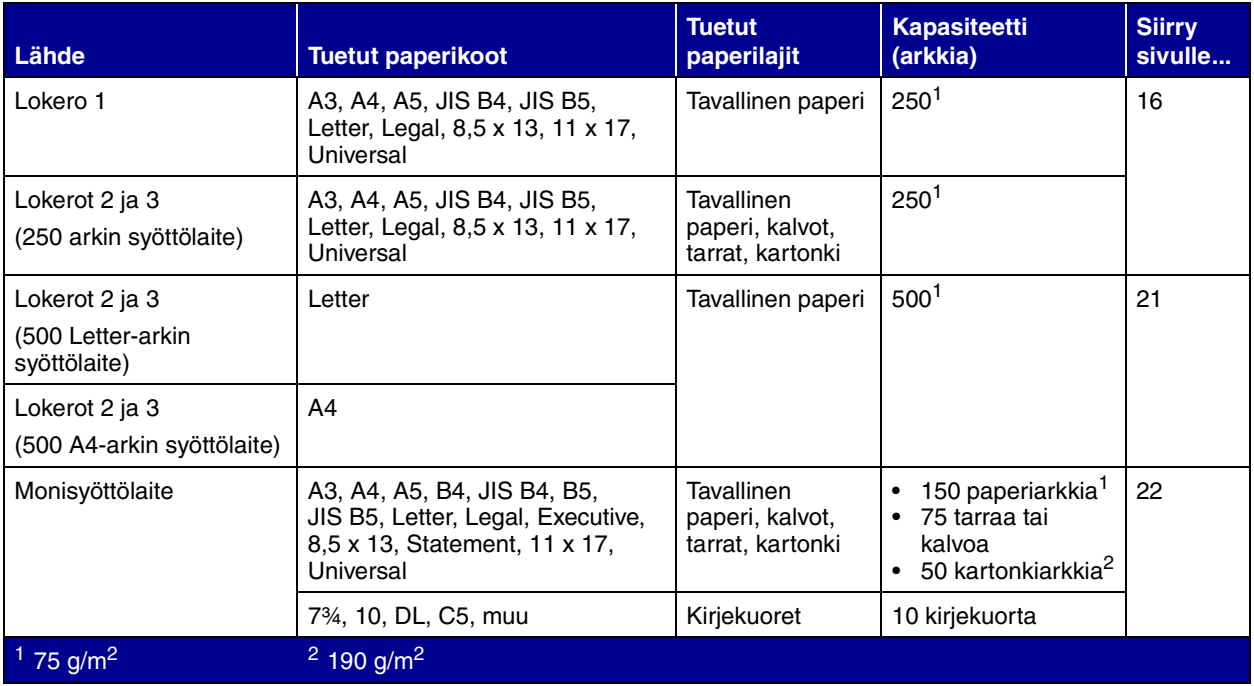

## <span id="page-21-1"></span><span id="page-21-0"></span>**250 arkin lokeroiden täyttäminen**

Täytä 250 arkin lokero seuraavien ohjeiden mukaan. Älä ylitäytä lokeroa (katso [sivu 15\)](#page-20-2).

**Letter-, A4-, A5- tai JIS B5 -kokoinen paperi** Lisää paperia, joka syötetään pitkä reuna edellä tulostimeen, noudattamalla seuraavia ohjeita.

- **1** Poista lokero tulostimesta ja aseta se tasaiselle alustalle.
- **2** Irrota lokeron kansi.

Varmista, että lokerosta on poistettu kaikki pakkausmateriaali.

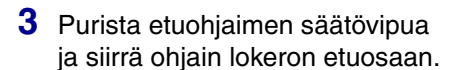

**4** Siirrä sivuohjaimia lokeron laitoja kohti.

<span id="page-21-2"></span>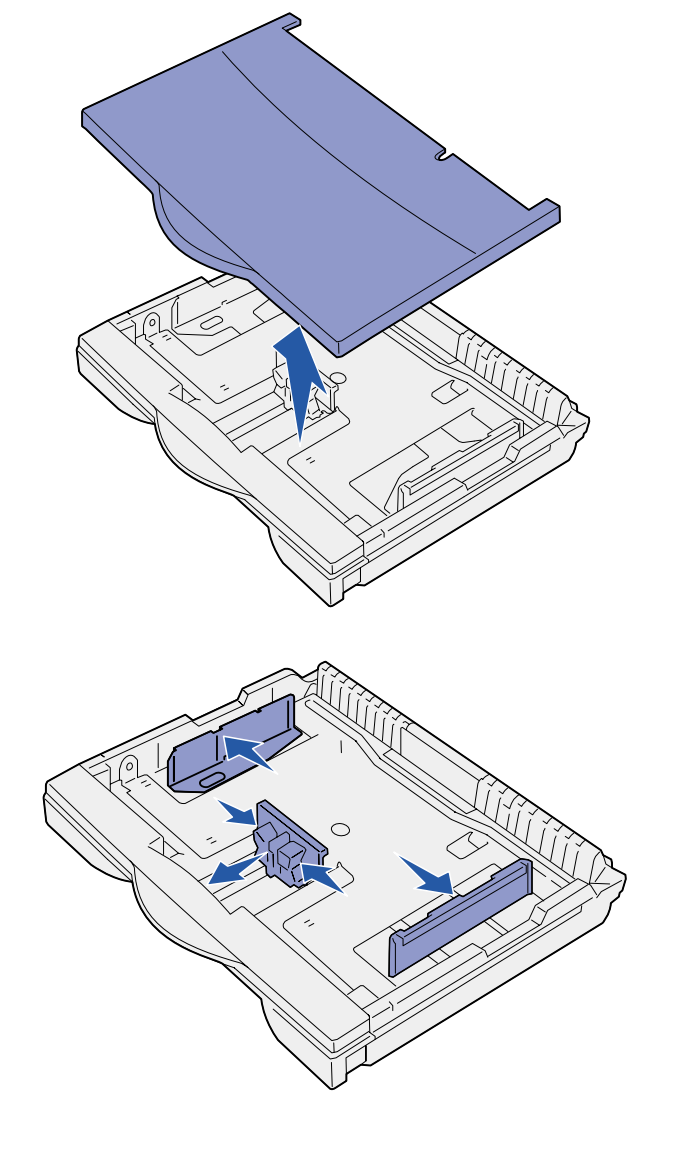

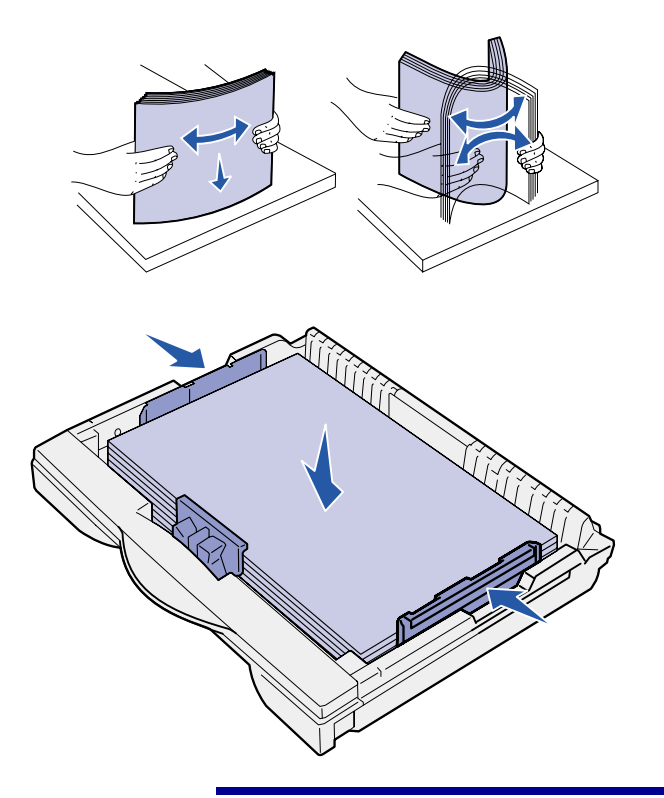

**Varoitus!** Älä ylitä lokeroon merkittyä pinon enimmäiskorkeutta. Ylitäyttö voi aiheuttaa paperitukoksia.

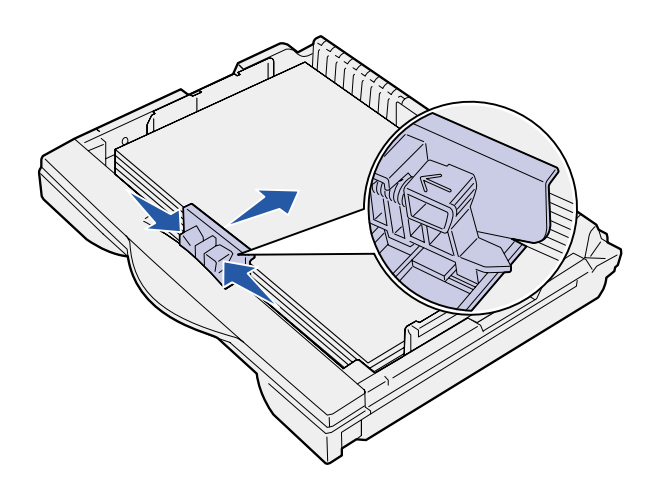

**5** Taivuttele nippua, jotta arkit irtoavat toisistaan, ja tuuleta sitten nippu.

> Älä kuitenkaan taita tai rypistä papereita. Suorista pinon reunat tasaisella alustalla.

**6** Aseta paperi lokeron takareunaa vasten siten, että tulostuspuoli on ylöspäin.

Älä lisää taipunutta tai rypistynyttä paperia.

**7** Siirrä sivuohjaimia, kunnes ne koskettavat kevyesti paperipinon reunaa.

**8** Purista etuohjaimen säätövipua ja siirrä ohjainta, kunnes se koskettaa kevyesti paperipinoa. Ohjaimen tulee olla oikein asetettu lokeroon lisätyn paperikoon mukaisesti.

Varmista, että paperipinon reunat mahtuvat etuohjaimen jatkeen alle.

<span id="page-23-0"></span>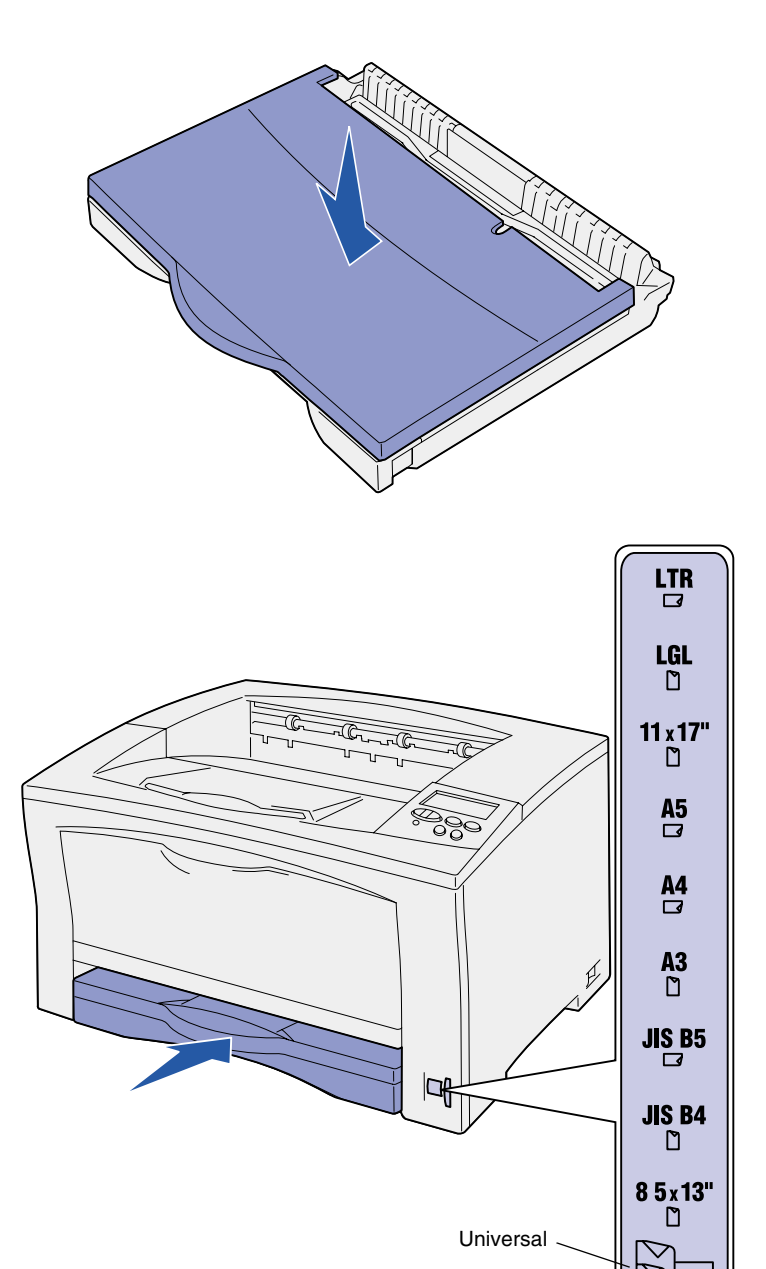

**9** Sulje lokeron kansi.

- **10** Aseta lokero tulostimeen.
- **11** Säädä paperikoon valitsin vastaamaan lokeroon lisättyä paperia.
- **12** Valitse paperilaji ja -lähde tulostimen käyttöpaneelista.

Lisäksi paperikoko, -laji ja -lähde täytyy valita ohjelmistosta, kun työ lähetetään tulostettavaksi.

**Varoitus!** Jos paperikoon valitsin on asetettu väärin, seurauksena voi olla paperitukoksia tai virheitä.

### **A3-, JIS B4-, Legal-, 8,5 x 13 tai 11 x 17 -kokoisen paperin lisääminen**

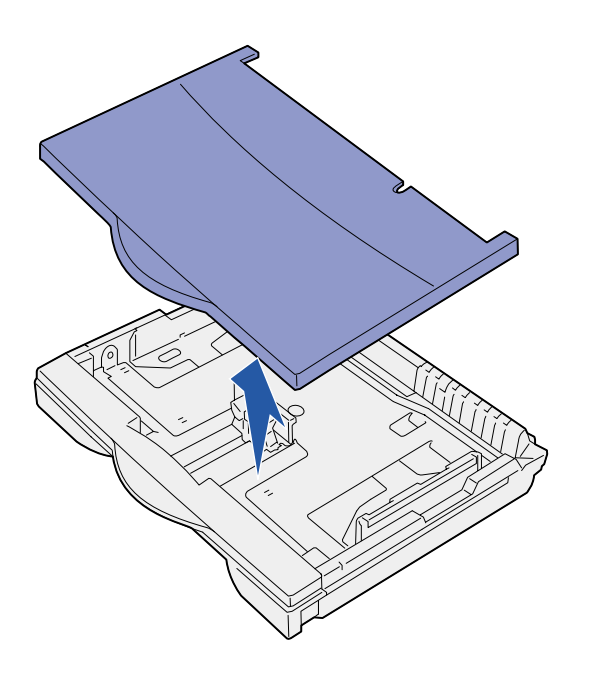

Lisää paperia, joka syötetään lyhyt reuna edellä tulostimeen, noudattamalla seuraavia ohjeita.

- **1** Poista lokero tulostimesta ja aseta se tasaiselle alustalle.
- **2** Irrota lokeron kansi.

Varmista, että lokerosta on poistettu kaikki pakkausmateriaali.

**3** Liu'uta lokeron vasemmalla ja oikealla laidalla olevia lukitussalpoja sisäänpäin, jotta jatkeen lukitus avautuu.

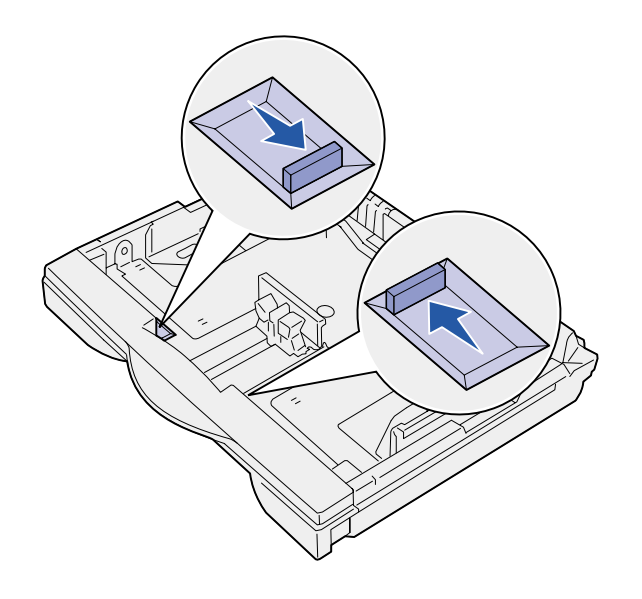

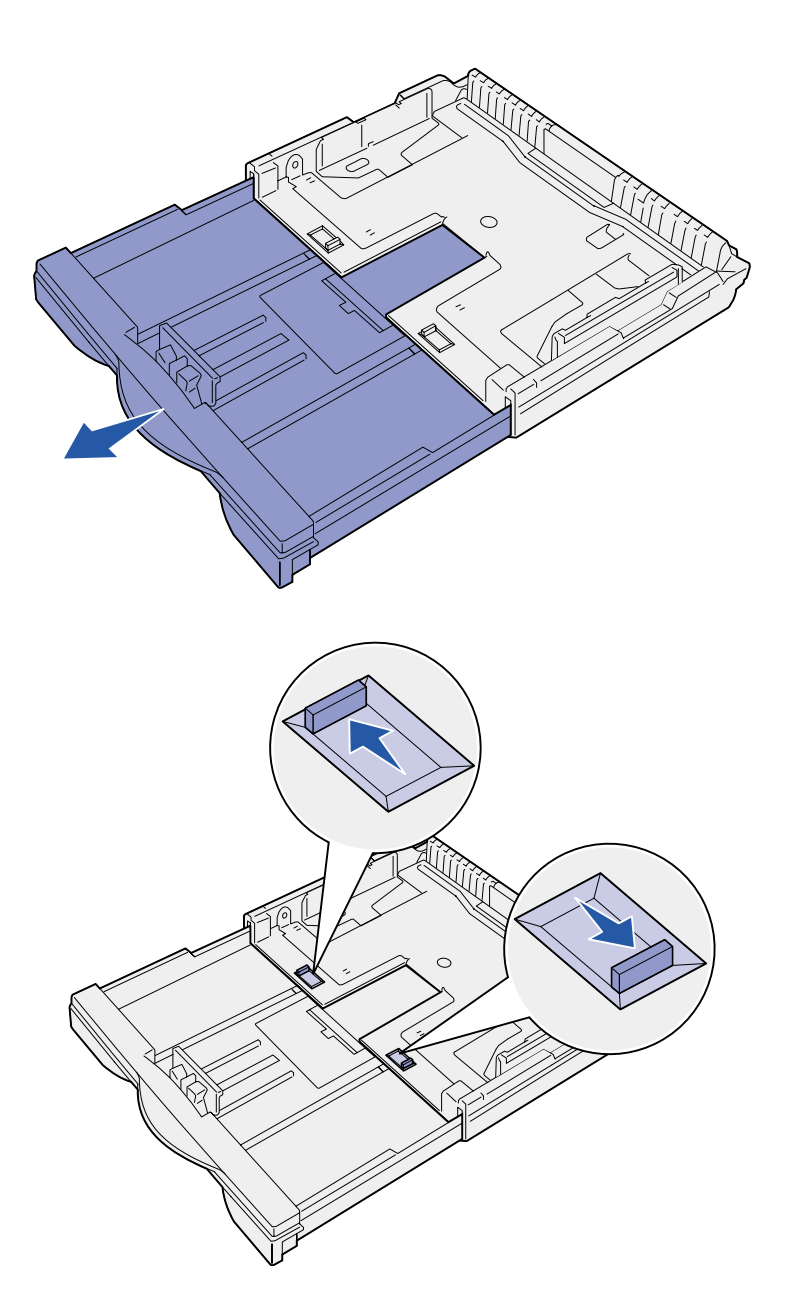

**4** Vedä jatketta ulos, kunnes se pysähtyy.

- **5** Liu'uta lukitussalpoja ulospäin, jotta jatke lukittuu paikalleen.
- **6** Lisää lokeroon paperia tekemällä vaiheet [3–](#page-21-1)[12](#page-23-0) kohdassa ["Letter-,](#page-21-2)  [A4-, A5- tai JIS B5 -kokoinen](#page-21-2)  [paperi" sivulla 16.](#page-21-2)

## **500 arkin lokeroiden täyttäminen**

<span id="page-26-0"></span>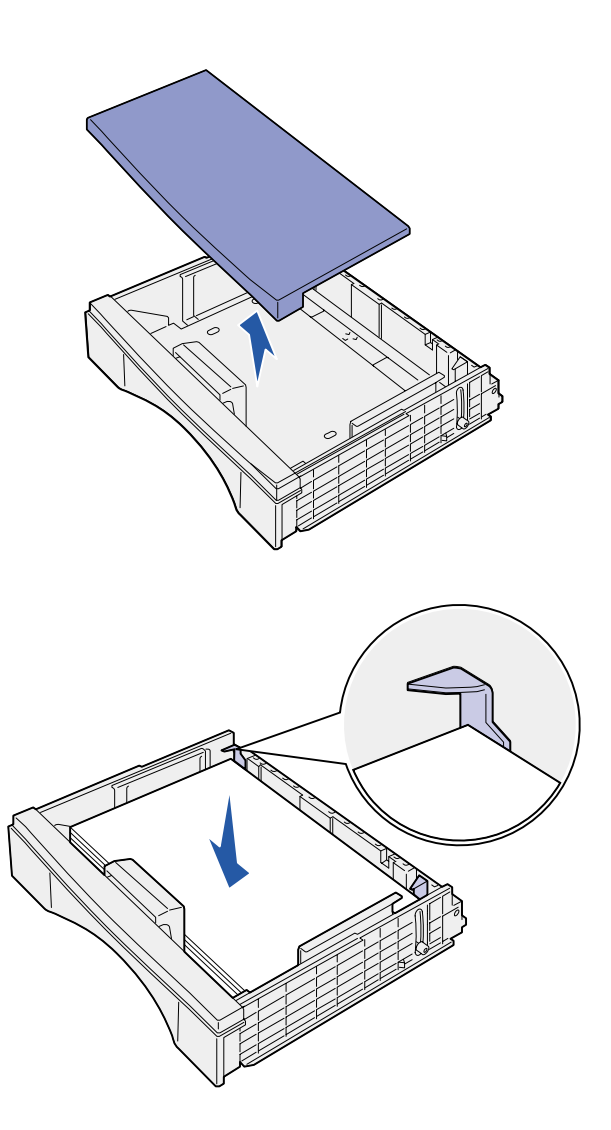

Täytä 500 arkin lokero seuraavien ohjeiden mukaan A4/Letter-paperilla. Älä ylitäytä lokeroa (katso [sivu 15](#page-20-2)).

- **1** Irrota lokero tulostimesta ja aseta se tasaiselle alustalle.
- **2** Poista lokeron kansi.

Varmista, että lokerosta on poistettu kaikki pakkausmateriaali.

**3** Taivuttele nippua, jotta arkit irtoavat toisistaan, ja tuuleta sitten nippu.

> Älä kuitenkaan taita tai rypistä papereita. Suorista pinon reunat tasaisella alustalla.

**4** Aseta paperi lokeron takareunaa vasten siten, että tulostuspuoli on ylöspäin.

Tarkista, että paperi on kummankin kulmapidikkeen alla ja tasaisesti lokerossa.

- **5** Sulje lokeron kansi.
- **6** Laita lokero tulostimeen.
- **7** Valitse paperilaji ja -lähde tulostimen käyttöpaneelista.

Lisäksi paperikoko, -laji ja -lähde täytyy valita ohjelmistosta, kun työ lähetetään tulostettavaksi.

## **Monisyöttölaitteen täyttäminen**

Lisää tulostusmateriaalia monisyöttölaitteeseen näiden ohjeiden mukaisesti. Älä ylitäytä lokeroa (katso [sivu 15\)](#page-20-2).

**1** Avaa monisyöttölaite.

**2** Siirrä sivuohjaimet oikeaan kohtaan lisättävän paperikoon mukaan.

<span id="page-27-0"></span>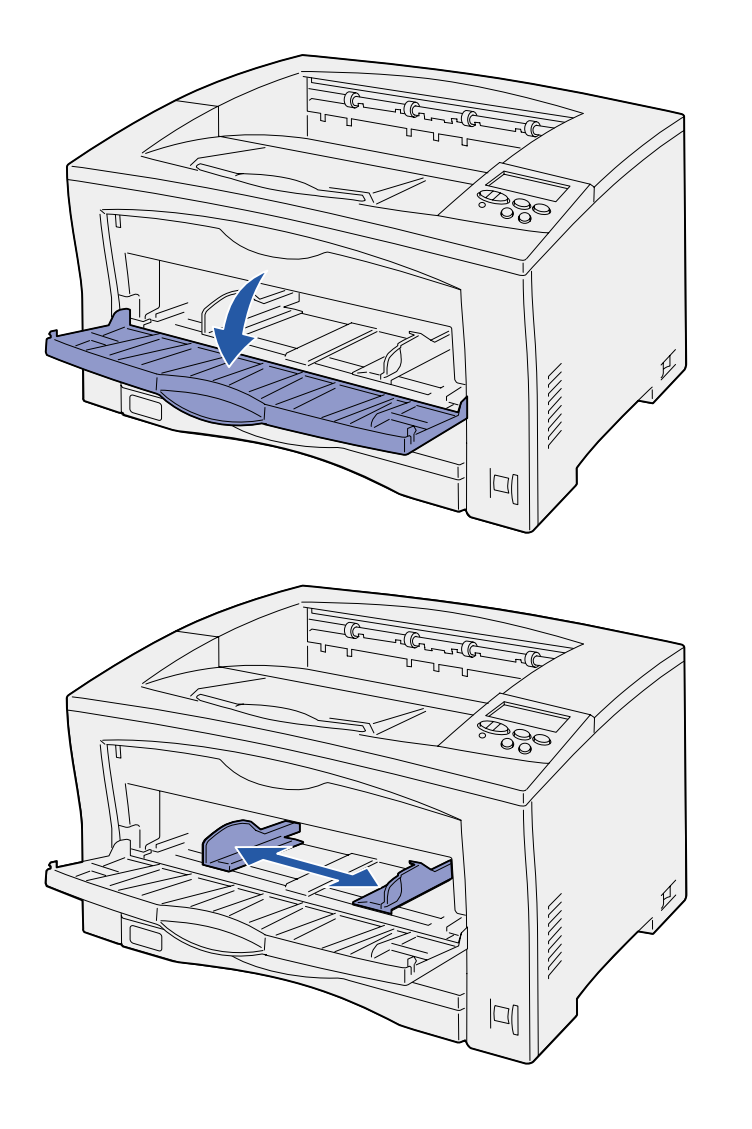

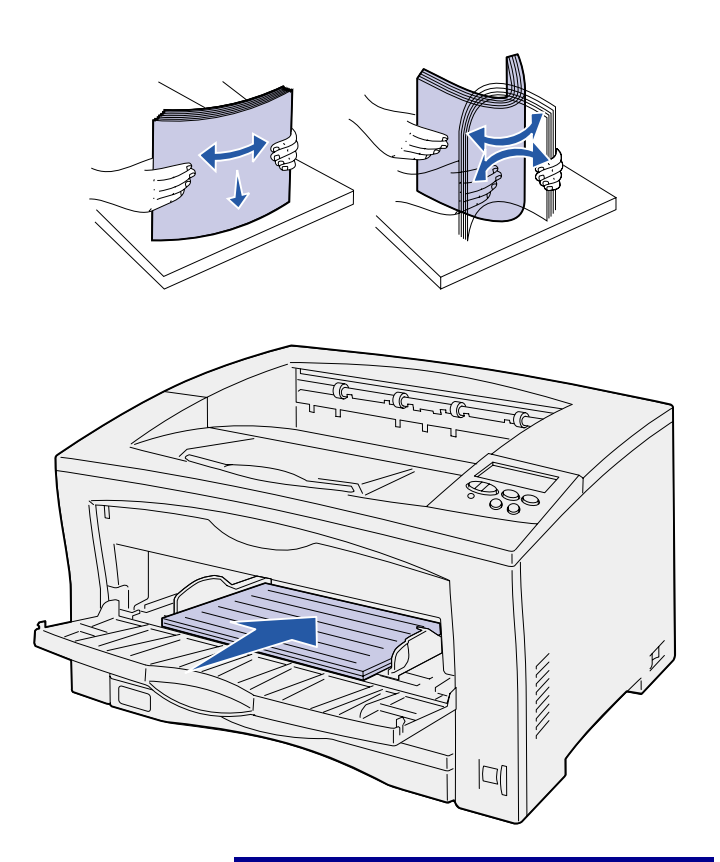

**3** Taivuttele nippua, jotta arkit irtoavat toisistaan, ja tuuleta sitten nippu.

> Älä kuitenkaan taita tai rypistä papereita. Suorista pinon reunat tasaisella alustalla.

**4** Liu'uta paperi tulostuspuoli ylöspäin monisyöttölaitteeseen, kunnes se koskettaa syöttökohtaa.

Älä työnnä paperia väkisin.

**Varoitus!** Älä ylitä syöttölaitteeseen merkittyä pinon enimmäiskorkeutta. Ylitäyttö voi aiheuttaa paperitukoksia. **5** Valitse paperikoko, -laji ja -lähde tulostimen käyttöpaneelista.

Lisäksi paperikoko, -laji ja -lähde täytyy valita ohjelmistosta, kun työ lähetetään tulostettavaksi.

### **Mitä seuraavaksi?**

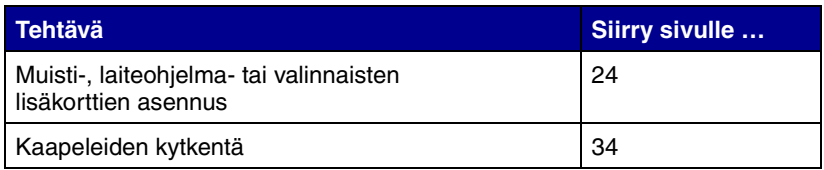

## <span id="page-29-1"></span><span id="page-29-0"></span>**Vaihe 8: Muisti-, laiteohjelma- tai valinnaisten lisäkorttien asennus**

**VAARA!** Jos asennat muisti- tai valinnaisia lisäkortteja tulostimen käyttöönoton jälkeen, katkaise tulostimesta virta ja irrota virtajohto pistorasiasta ennen jatkamista.

**Huom.** Emolevyn kannen poistamiseen ja tiettyjen korttien asennukseen tarvitaan pieni ristipääruuvitaltta.

Tulostimen muistikapasiteettia ja liitäntämahdollisuuksia voidaan lisätä asentamalla valinnaisia lisäkortteja.

Tämän jakson ohjeissa opastetaan seuraavien lisävarusteiden asennuksessa:

- **•** Muistikortit
	- **–** Tulostinmuisti
	- **–** Flash-muisti
- **•** Laiteohjelmakortit
	- **–** Lisätoiminnot
	- **–** Internet-ominaisuudet
- **•** Valinnaiset lisäkortit
	- **–** Kiintolevy ja sovitinkortti
	- **–** Sisäiset MarkNettulostuspalvelimet (kutsutaan myös sisäisiksi verkkosovittimiksi (INA))
	- **–** RS-232C sarja/rinnakkainen 1284-C -liitäntäkortti

## **Emolevyn kannen poistaminen**

Irrota tulostimen etulevy ja kansi seuraavien ohjeiden mukaisesti:

- **1** Paina tulostimen vasemmalla puolella olevaa vapautuspainiketta ja avaa sitten yläkansi.
- <span id="page-30-0"></span>
- **2** Pidä sivulla olevaa vapautuspainiketta painettuna samalla, kun liu'utat oikeanpuoleista kantta kohti tulostimen takaosaa.
- **3** Poista kansi siirtämällä se alas.
- ↖ ಕ್ಷಿ 必勝認 Þ
	- **Mitä seuraavaksi?**

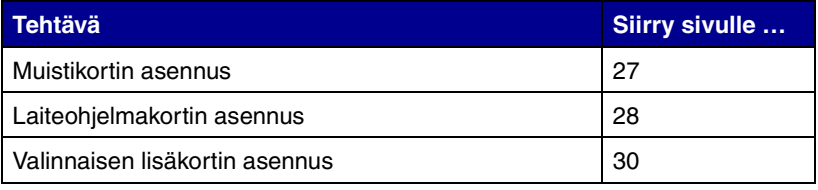

**4** Irrota emolevyn kannen ruuvit ja irrota kansi.

### **Muistikortin asennus** Kun asennat tulostimen muistikorttia

<span id="page-32-0"></span>**Huom.** Tässä tulostimessa ei voi käyttää muihin Lexmark-tulostimiin tarkoitettuja lisämuistikortteja. Lisätietoja muistimäärityksistä on Julkaisut-CD-levyllä.

**Varoitus!** Staattinen sähkö vahingoittaa helposti muistikortteja. Kosketa jotakin tulostimessa olevaa metalliosaa ennen kuin kosketat korttia.

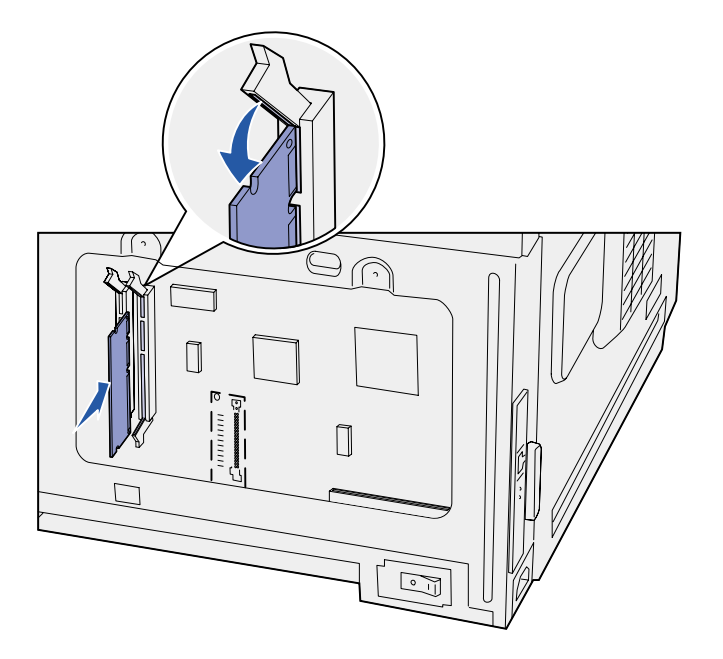

tai flash-muistikorttia, noudata tämän osan ohjeita.

Emolevyllä on kaksi liitintä lisämuistikortteja varten. Tulostimeen voidaan asentaa tulostinmuisti- ja flash-muistikortteja millaisina yhdistelminä tahansa. Tulostin tunnistaa kuitenkin vain yhden flash-muistikortin kerrallaan.

- **1** Poista emolevyn kansi (katso [sivu 25](#page-30-0)).
- **2** Poista muistikortti pakkauksestaan.

Vältä koskettamasta kortin reunassa olevia liitäntäkohtia. Säilytä pakkaus.

- **3** Paina käytettävän muistikortin liittimen molemmissa päissä olevia salpoja ulospäin.
- **4** Kohdista kortin alareunassa olevat lovet liittimessä oleviin loviin.
- **5** Paina muistikortti hyvin liittimeen, kunnes liittimen kummassakin päässä olevat salvat napsahtavat paikalleen.

Kortin saaminen kunnollisesti paikalleen voi vaatia hieman voimaa.

**6** Varmista, että kumpikin salpa peittää kortin päässä olevan loven.

#### **Mitä seuraavaksi?**

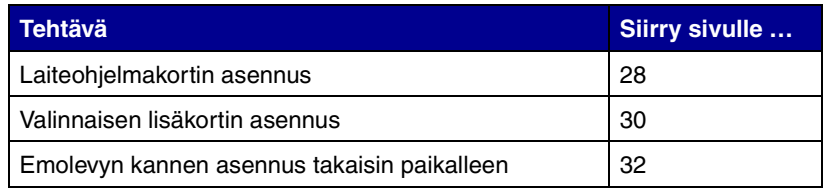

### **Laiteohjelmakortin asennus**

<span id="page-33-0"></span>**Huom.** Tässä tulostimessa ei voi käyttää muihin Lexmark-tulostimiin tarkoitettuja laiteohjelmakortteja.

**Varoitus!** Staattinen sähkö vahingoittaa helposti laiteohjelmakortteja. Kosketa jotakin tulostimessa olevaa metalliosaa ennen kuin kosketat korttia.

Asenna valinnainen laiteohjelmakortti tämän osan ohjeiden mukaisesti. Emolevyssä on yksi paikka, johon laiteohjelmakortti voidaan asentaa.

- **1** Poista emolevyn kansi (katso [sivu 25](#page-30-0)).
- **2** Poista laiteohjelmakortti pakkauksestaan.

Älä kosketa kortin pohjassa olevia metallinastoja. Säilytä pakkaus.

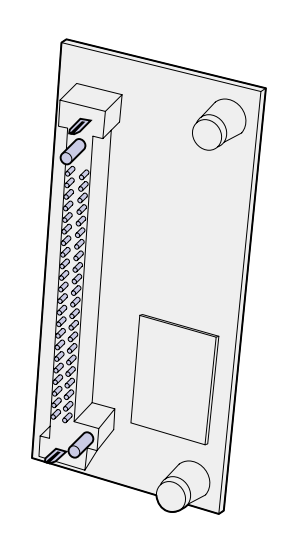

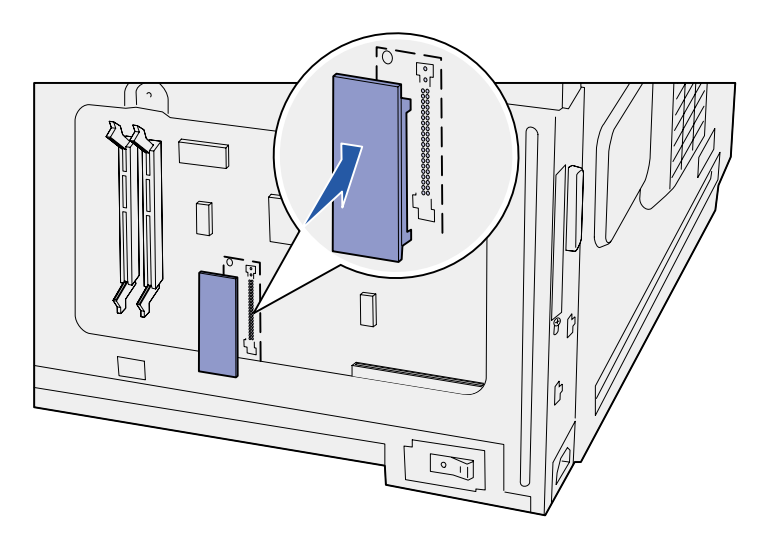

**3** Pidä kortin reunoista kiinni ja kohdista kortissa olevat kaksi tappia emolevyssä olevaan kahteen koloon.

**4** Paina laiteohjelmakortti hyvin paikalleen.

Laiteohjelmakortin liittimen on kosketettava koko pituudeltaan emolevyä.

Älä vahingoita kortin liittimiä.

Kun emolevyn kansi on asennettu takaisin paikoilleen, tulostimeen kannattaa kiinnittää Lisäkortti asennettu -tarra. Katso kohta ["Option Added](#page-38-0)  [\(Lisäkortti asennettu\) -tarran kiinnitys"](#page-38-0) [sivulla 33.](#page-38-0)

### **Mitä seuraavaksi?**

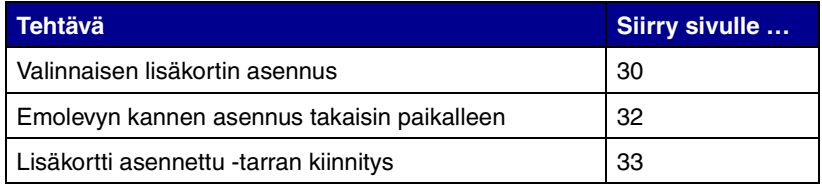

## <span id="page-35-1"></span><span id="page-35-0"></span>**Valinnaisen lisäkortin asennus**

Tulostimessa on yksi lisäkorttipaikka, joka tukee seuraavia lisäkortteja:

- **•** Kiintolevy ja sovitinkortti
- **•** Sisäinen MarkNet-tulostuspalvelin
- **•** RS-232C sarja/rinnakkainen 1284-C -liitäntäkortti

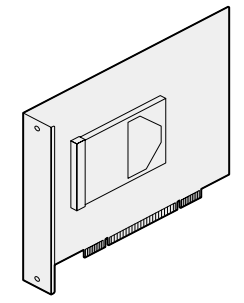

Asenna kiintolevy ja sovitinkortti, kun haluat lisätä tulostimen tallennuskapasiteettia.

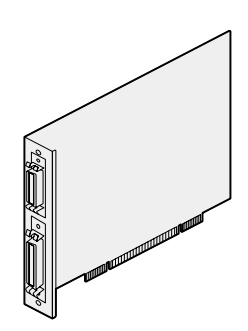

Asenna RS-232C sarja/ rinnakkainen 1284-C -liitäntäkortti, kun haluat lisätä sarja- tai rinnakkaisportin.

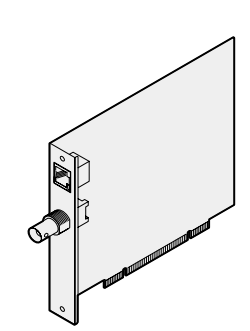

Asenna sisäinen MarkNettulostuspalvelin, kun haluat lisätä Ethernet- tai Token-Ring-portin tulostimen liittämiseksi verkkoon.

Asenna laiteohjelmakortti tässä osassa olevien ohjeiden mukaisesti.

- **1** Poista emolevyn kansi (katso [sivu 25](#page-30-0)).
- **2** Poista ruuvi liitinpaikan päällä olevasta metallilevystä ja nosta sitten levy pois.

Pane ruuvi talteen.

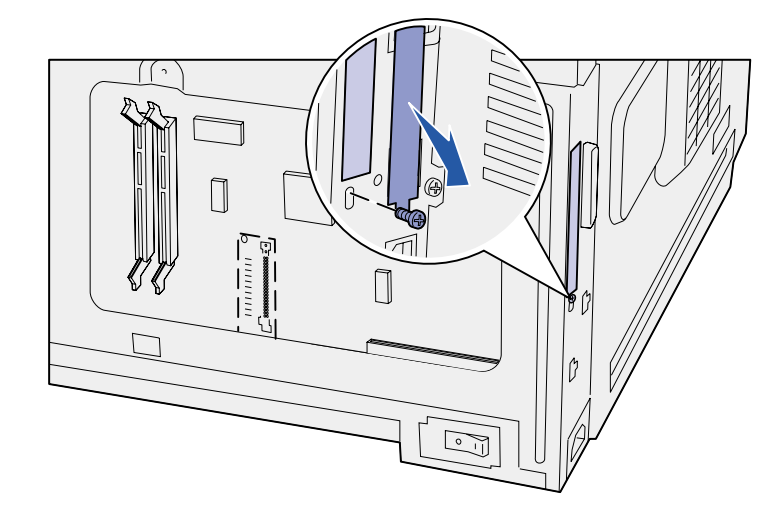

**Varoitus!** Staattinen sähkö vahingoittaa helposti lisäkortteja. Kosketa jotakin tulostimessa olevaa metalliosaa ennen kuin kosketat korttia.

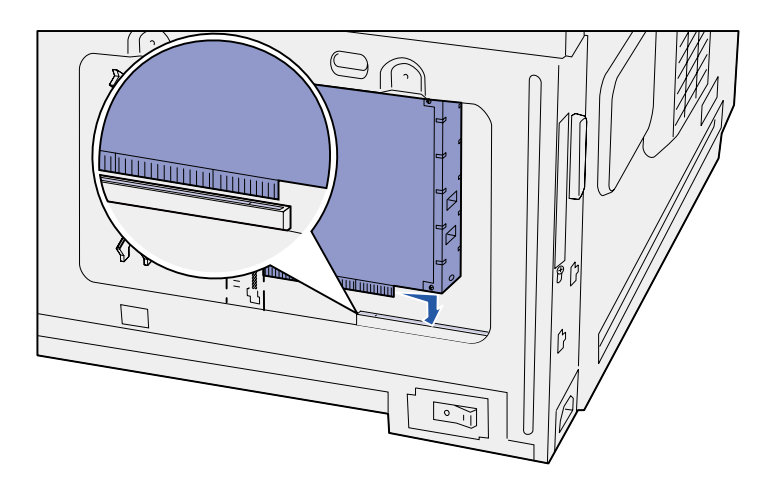

- **3** Poista lisäkortti pakkauksestaan. Säilytä pakkausmateriaali.
- **4** Kohdista lisäkortissa oleva liitin emolevyllä olevaan liittimeen.

Lisäkortin sivulla olevien kaapeliliittimien tulee mahtua liittimen aukosta.

**5** Työnnä lisäkortti lujasti lisäkorttiliittimeen.

**6** Kiinnitä kortti emolevyyn ruuvilla.

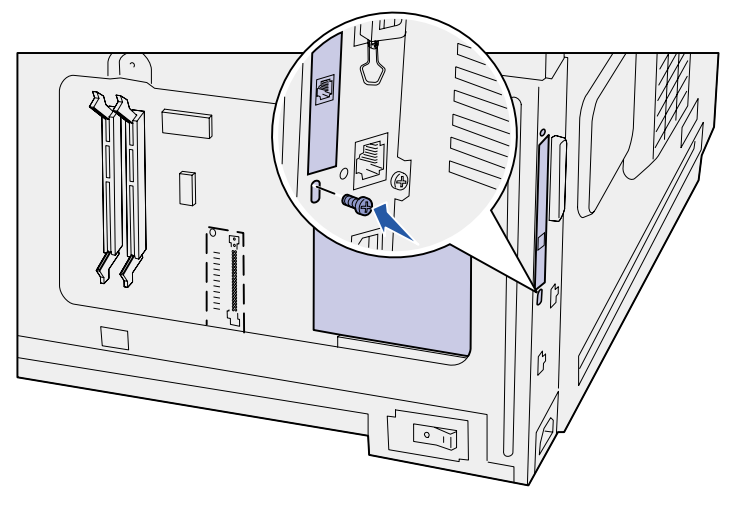

### **Mitä seuraavaksi?**

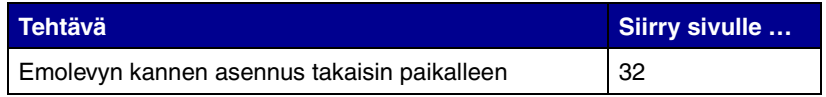

## **Emolevyn kannen asennus takaisin paikalleen**

<span id="page-37-0"></span>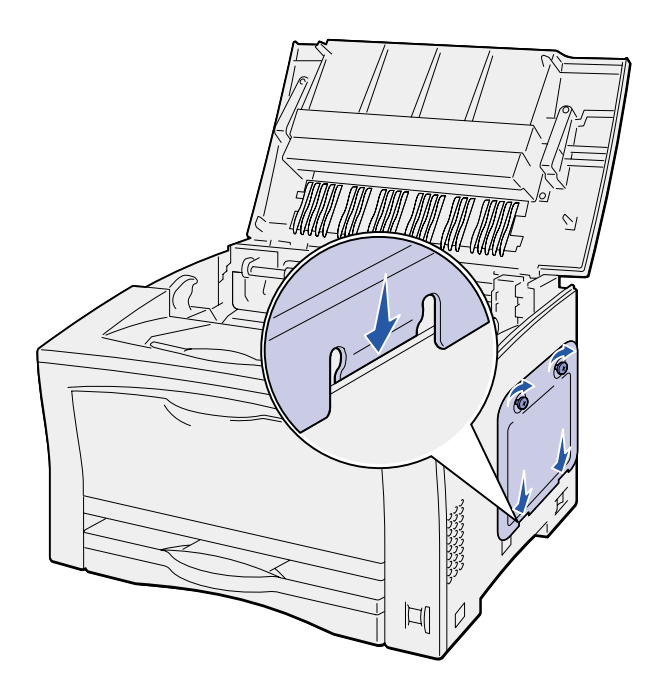

Asenna tulostimen etulevy ja kansi takaisin paikoilleen seuraavien ohjeiden mukaisesti:

**1** Aseta emolevyn kannen pohjassa oleva metalliliuska tulostimen kehikon taakse ja kiinnitä kansi paikalleen ruuvien avulla.

- **2** Aseta oikeanpuoleisen kannen etuosassa olevat kaksi tappia tulostimen kehikon taakse ja kohdista se kannen takaosan kanssa.
- **3** Liu'uta oikeanpuoleista kantta eteenpäin.

Tarkista, että kansi lukittuu kunnolla tulostimen kehikkoon.

**4** Sulje yläluukku.

Jos tulostimeen asennettiin laiteohjelmakortti, katso seuraavasta osasta ohjeet Option Added (Lisäkortti asennettu) -tarran kiinnittämisestä.

## **Option Added (Lisäkortti asennettu) -tarran kiinnitys**

<span id="page-38-0"></span>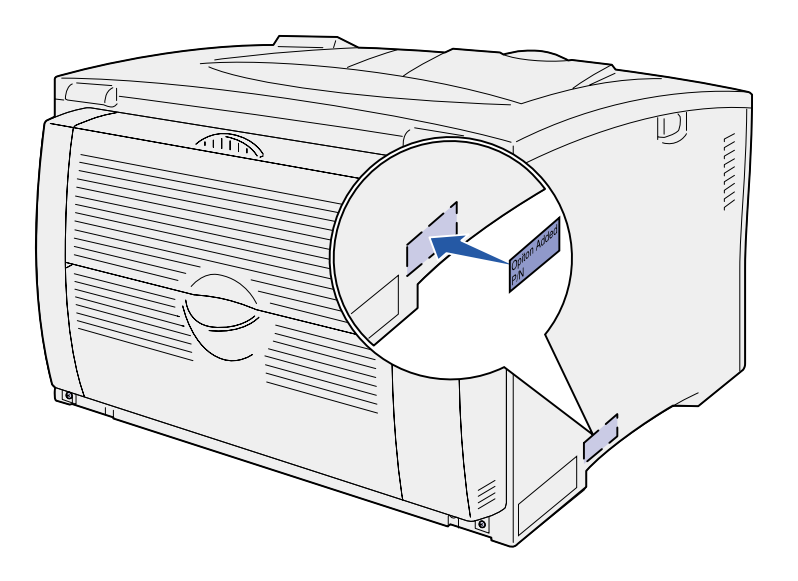

Option Added (Lisäkortti asennettu) -tarra ilmoittaa huoltohenkilöstölle, että lisäkortti on asennettu.

Kiinnitä Option Added (Lisäkortti asennettu) -tarra seuraavien ohjeiden mukaan:

- **1** Irrota Option Added (Lisäkortti asennettu) -tarran tausta.
- **2** Kiinnitä tarra tulostimen mallija sarjanumerotarran viereen.

# <span id="page-39-2"></span><span id="page-39-0"></span>**Vaihe 9: Kaapeleiden kytkeminen**

**VAARA!** Älä kytke tai irrota kaapelia tietoliikenneportista tai muusta liittimestä ukkosilmalla.

Tulostimen voi kytkeä verkkoon tai paikallisesti (suoraan tietokoneeseen).

**Huom.** 10BaseT/100BaseTX Fast Ethernet -portti on Lexmark W812n -tulostimessa vakiovarusteena.

<span id="page-39-1"></span>**Vekkotulostus** Tulostimen voi kytkeä verkkoon käyttämällä vakioverkkokaapeleita.

Tulostin kytketään verkkoon seuraavasti:

- **1** Varmista, että tulostimesta on katkaistu virta ja pistoke on irrotettu pistorasiasta.
- **2** Kytke tulostin LAN-liittimeen tai -keskittimeen käyttämällä vakiokaapeleita, jotka ovat yhteensopivia verkon kanssa:
	- **•** Token-Ring-, Ethernet 10BaseT- tai Ethernet 100BaseTX -verkot (luokka 5) käyttävät RJ-45-liitintä.
	- **•** Token-Ring-verkot (suojattu kierretty parikaapeli DB9-liittimineen).
	- **•** Ethernet 10Base2 -verkot (ohut koaksiaalikaapeli BNC T -liittimineen).

Tulostin mukautuu automaattisesti verkon nopeuteen.

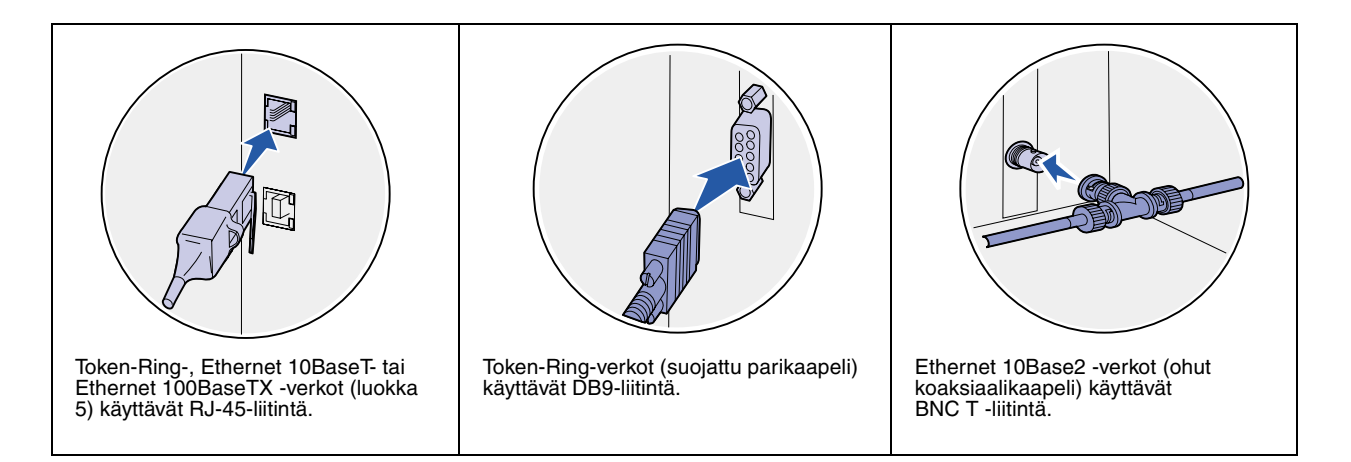

## <span id="page-40-0"></span>**Paikallinen tulostus**

Tulostimen voi kytkeä paikallisesti käyttämällä joko USB-porttia tai rinnakkaisporttia. Rinnakkaisportti kuuluu perusmallin vakiovarustukseen tai se on saatavana valinnaisena lisäkorttina (katso lisätietoja kohdasta ["Valinnaisen lisäkortin asennus"](#page-35-1) [sivulla 30\)](#page-35-1).

Kaikki Windows-käyttöjärjestelmät tukevat rinnakkaisliitäntöjä. Kuitenkin vain Windows 98 SE-, Windows Me-, Windows 2000- ja Windows XP -käyttöjärjestelmät tukevat USB-liitäntöjä.

Myös jotkin UNIX-, Linux- ja Macintosh-tietokoneet tukevat USBliitäntöjä. Tarkista tietokoneen käyttöoppaista, tukeeko järjestelmä USB-liitäntää.

Tulostin kytketään tietokoneeseen seuraavasti:

**1** Varmista, että tulostimesta, tietokoneesta ja muista kytketyistä laitteista on katkaistu virta ja että virtajohdot on irrotettu pistorasiasta.

- **2** Kytke tulostin tietokoneeseen USB-, rinnakkais- tai sarjakaapelilla.
	- **•** USB-portin käyttö edellyttää USB-kaapelia, jollainen on esimerkiksi Lexmarkin kaapeli, tutenumeroltaan 12A2405 (2 m). Kohdista kaapelissa oleva USB-symboli tulostimessa olevaan USB-symboliin.
	- **•** Rinnakkaisporttiin tarvitaan IEEE-1284-yhteensopiva rinnakkaiskaapeli, jonka Lexmarkin tuotenumero on 1329605 (3 m) tai 1427498 (6 m).

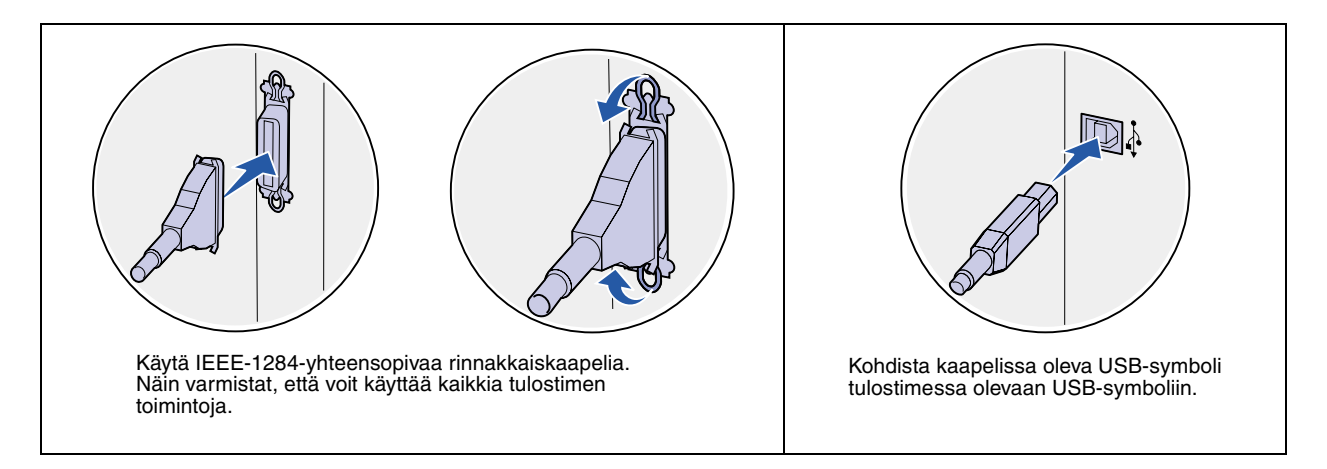

## <span id="page-42-0"></span>**Vaihe 10: Tulostimen asetusten tarkistus**

## **Tulostimen käynnistys**

<span id="page-42-1"></span>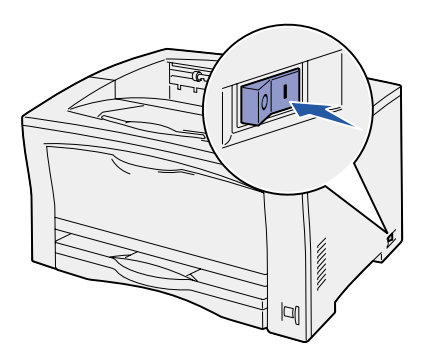

- **1** Kytke virtajohdon toinen pää tulostimen takana olevaan liittimeen ja toinen pää asianmukaisesti maadoitettuun pistorasiaan.
- **2** Käynnistä tulostin. Jos tulostin on kytketty paikallisesti (suoraan tietokoneeseen), älä kytke virtaa tietokoneeseen tai mihinkään muuhun kytkettyyn laitteeseen. Näihin kytketään virta myöhemmin.

Ilmoitus **Testaus käynnissä** näkyy käyttöpaneelissa, kun tulostin lämpenee.

Kun tulostin on tehnyt sisäiset testinsä, **Valmis**-ilmoitus osoittaa, että tulostin on valmis vastaanottamaan töitä. Jos paneelissa näkyy jokin muu ilmoitus kuin **Valmis**, katso Julkaisut-CD-levyltä, miten ilmoitus poistetaan paneelista. Valitse kohta **Tulostus** ja sitten **Tulostimen ilmoitukset**.

## <span id="page-43-0"></span>**Valikkoasetussivun tulostus**

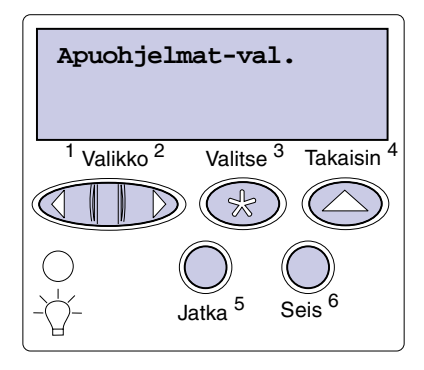

**Huom.** Julkaisut-CD sisältää lisätietoja tulostimen käyttöpaneelin käytöstä ja valikkoasetusten muutosta.

## <span id="page-43-2"></span><span id="page-43-1"></span>**Verkkoasetussivun tulostus**

**Huom.** Jos tulostimeen on asennettu valinnainen MarkNet-tulostuspalvelin, näytössä on teksti Tul. verkko1-as.

Tulostamalla valikkoasetussivu voidaan tarkistaa tulostimen oletusasetukset ja varmistaa, että tulostimen lisävarusteet on asennettu oikein.

- **1** Paina Valikko-painiketta, kunnes esiin tulee teksti Apuohjelmat-val., ja paina sitten **Valitse**-painiketta.
- **2** Paina **Valikko**-painiketta, kunnes esiin tulee teksti Tulosta valikot, ja tulosta sitten sivu painamalla **Valitse**-painiketta.

Näyttöön tulee ilmoitus, joka osoittaa, että **valikkoja tulostetaan**.

**3** Tarkista, että asennetut lisävarusteet on lueteltu oikein kohdassa Lisätyt ominaisuudet.

Jos asentamasi lisävaruste ei ole luettelossa, katkaise tulostimesta virta, irrota virtajohto ja asenna lisävaruste uudelleen.

- **4** Tarkista, että asennettu muisti näkyy oikein luettelon kohdassa Tulostimen tiedot.
- **5** Tarkista, että paperilokerot on määritetty tulostimeen lisätyn paperin koon ja lajin mukaisiksi.
- **6** Jos tulostin on kytketty verkkoon, jatka kohdasta ["Verkkoasetussivun tulostus" sivulla 38](#page-43-1).

Jos tulostin on kytketty verkkoon, tulosta verkkoasetussivu ja tarkista siitä verkkoyhteys. Tämä sivu sisältää myös tärkeää tietoa, joka auttaa verkkotulostuksen määrittämisessä.

- **1** Paina Valikko-painiketta, kunnes esiin tulee teksti Apuohjelmatval., ja paina sitten **Valitse**-painiketta.
- **2** Paina **Valikko**-painiketta, kunnes näytössä näkyy Tul. verkko-as., ja paina sitten **Valitse**-painiketta. Verkkoasetussivu tulostuu ja tulostin palaa **Valmis**-tilaan.

**3** Tarkista verkkoasetussivun ensimmäinen osa ja varmista, että yhteys on muodostettu.

Jos tulostimen tila on "Ei kytketty", LAN-liitin ei ehkä ole aktiivinen tai verkkokaapeli ei toimi oikein. Ota yhteys verkon tukihenkilöön ja tulosta sitten toinen verkkoasetussivu ja tarkista siitä, että yhteys verkkoon on muodostettu.

Pane verkkoasetussivu talteen myöhempää käyttöä varten.

#### **Mitä seuraavaksi?**

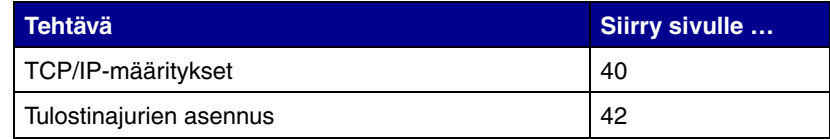

# <span id="page-45-0"></span>**Vaihe 11: TCP/IP-määritykset**

<span id="page-45-2"></span>Jos verkossa on käytettävissä TCP/IP-yhteyskäytäntö, tulostimelle on suositeltavaa määrittää IP-osoite.

### <span id="page-45-1"></span>**Tulostimen IP-osoitteen määrittäminen**

**Huom.** Tulostimen mukana toimitetun Ajurit-CD-levyn sisältämissä online-oppaissa on lisätietoja muista IP-osoitteen määritystavoista. Käynnistä CD-levy, napsauta **View Documentation** ja sitten **Network Printer Install**.

Jos verkossa käytetään DHCP-yhteyskäytäntöä, IP-osoite määräytyy automaattisesti sen jälkeen, kun verkkokaapeli on kytketty tulostimeen.

- **1** Katso, mikä osoite on TCP/IP-otsikon alla kohdan ["Verkkoasetussivun tulostus" sivulla 38](#page-43-2) ohjeiden mukaan tulostetulla verkkoasetussivulla.
- **2** Siirry kohtaan ["IP-asetusten tarkistus" sivulla 41](#page-46-0) ja jatka vaiheesta [2.](#page-46-2)

Jos verkossa ei käytetä DHCP-yhteyskäytäntöä, IP-osoite on määritettävä tulostimelle manuaalisesti.

Yksi helpoimmista tavoista on käyttää käyttöpaneelia:

- **1** Paina Valikko-painiketta, kunnes esiin tulee teksti Verkkovalikko, ja paina sitten **Valitse**-painiketta.
- **2** Paina Valikko-painiketta, kunnes esiin tulee teksti Vakioverkko, ja paina sitten **Valitse**-painiketta.

Teksti Vakioverkko tulee esiin, jos tulostimen emolevyllä on toimitettaessa verkkoportti. Jos tulostimen lisäkorttipaikkaan on asennettu MarkNet-tulostuspalvelin, näytössä näkyy Verkko 1.

- **3** Paina **Valikko**-painiketta, kunnes esiin tulee teksti Vakioverkkoas. (tai Verkko 1 as.), ja paina sitten **Valitse**-painiketta.
- **4** Paina Valikko-painiketta, kunnes esiin tulee teksti TCP/IP, ja paina sitten **Valitse**-painiketta.
- **5** Paina Valikko-painiketta, kunnes esiin tulee teksti Aseta IP-osoite, ja paina sitten **Valitse**-painiketta.

<span id="page-46-2"></span>**6** Muuta osoitetta suurentamalla tai pienentämällä numeroa **Valikko**-painikkeella. Siirry seuraavaan segmenttiin painamalla **Valitse**-painiketta. Paina **Valitse**-painiketta, kun olet valmis.

Ilmoitus **Tallennettu** näkyy hetken näytössä.

- **7** Paina **Valikko**-painiketta, kunnes esiin tulee teksti Aseta IP-verkkopeite, ja paina sitten **Valitse**-painiketta.
- **8** Määritä IP-verkkopeite kohdan 6 ohjeiden mukaan.
- **9** Paina **Valikko**-painiketta, kunnes esiin tulee teksti Aseta IP-yhdyskäytävä, ja paina sitten **Valitse**-painiketta.
- **10** Määritä IP-yhdyskäytävä kohdan 6 ohjeiden mukaan.
- **11** Kun olet valmis, palauta tulostin Valmis-tilaan painamalla **Jatka**-painiketta.

### <span id="page-46-0"></span>**IP-asetusten tarkistus**

**Huom.** Windows-

käyttöjärjestelmässä napsauta Käynnistä ▶ Ohjelmat ▶ Komentorivi (tai Apuohjelmat ▶ Komentorivi, jos käytät Windows 2000:ta).

- **1** Tulosta toinen verkkoasetussivu. Katso TCP/IP-otsikon kohdalta, ovatko IP-osoite, verkkopeite ja yhdyskäytävä ne, jotka halusitkin. Katso lisätietoja kohdasta ["Verkkoasetussivun](#page-43-2)  [tulostus" sivulla 38](#page-43-2), jos tarvitset apua.
- **2** Lähetä tulostimelle ping-komento ja tarkista, että se vastaa siihen. Kirjoita verkkotietokoneen komentokehotteen kohdalle "ping" ja sen perään tulostimen uusi IP-osoite (esimerkiksi 192.168.0.11):

#### **ping xxx.xxx.xxx.xxx**

Jos tulostin on käytössä verkossa, se lähettää vastauksen.

### <span id="page-46-1"></span>**WWW-sivujen suoran tulostuksen määritys**

Jos tulostimeen on asennettu valinnainen Lexmark ImageQuick™ -laiteohjelmakortti, www-sivujen suora tulostus voidaan määrittää, kun tulostimelle on määritetty IP-osoite.

Lisätietoja määrityksestä on Lexmark ImageQuick -kortin mukana toimitetussa CD-levyssä.

## <span id="page-47-2"></span><span id="page-47-0"></span>**Vaihe 12: Tulostinajurien asennus**

Tulostinajuri on ohjelmisto, jonka avulla tietokone on yhteydessä tulostimeen.

Seuraavassa taulukossa opastetaan, mistä tulostinajurien asennusohjeet löytyvät.

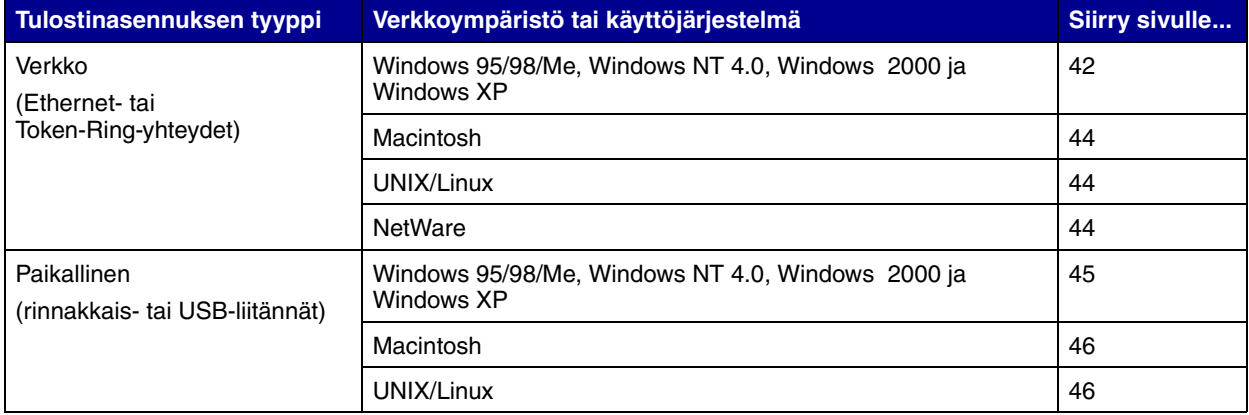

## <span id="page-47-3"></span><span id="page-47-1"></span>**Verkkotulostuksen määritys**

Kun TCP/IP-asetukset on tehty ja tarkistettu, tulostimen määritykset voidaan tehdä ja asettaa verkkotyöasemat tulostamaan sille.

**Windows** Windowsin verkkoympäristöissä tulostimet voidaan määrittää suoraa tai jaettua tulostusta varten.

### **Tuetut verkkotulostinportit**

- **•** Microsoft IP-portti toimii käyttöjärjestelmissä Windows NT 4.0, Windows 2000 ja Windows XP
- **•** Lexmark-verkkoportti toimii käyttöjärjestelmissä Windows 95/98/Me, Windows NT 4.0, Windows 2000 ja Windows XP

### **Tuetut tulostinajurit**

- **•** Windows-käyttöjärjestelmän tulostinajuri
- **•** Lexmarkin mukautettu tulostinajuri

Käyttöjärjestelmän ajurit on rakennettu Windows-käyttöjärjestelmän sisään. Lexmarkin mukautetut ajurit ovat saatavilla Ajurit-CD-levyllä.

Päivitetyt käyttöjärjestelmän ajurit ja Lexmarkin ajurit ovat noudettavissa Lexmarkin sivuilta osoitteesta www.lexmark.fi.

### **Tuetut tulostustavat**

- **•** Suora IP-tulostus: Käytä tätä, kun haluat tulostaa suoraan verkossa olevaan tulostimeen.
- **•** Jaettu tulostus (osoittamalla tulostaminen, vertaistulostus): Käytä tätä, kun haluat hallita verkkotulostimia keskitetysti tai tulostaa sarjatulostimelle verkon yli.

Lisätietoja näiden tulostustapojen käytöstä on Ajurit-CD-levyllä. Napsauta kohtaa **View documentation** ja etsi verkkotulostimen asennusta koskevat tiedot.

### **Porttien luonti ja ajureiden asennus**

Lue yksityiskohtaiset ohjeet Ajurit-CD-levyltä. Napsauta kohtaa **View documentation** ja etsi haluamaasi Windows-ympäristöä ja verkkotulostimen asennusta koskevat tiedot.

Jos haluat asentaa ajurit ilman Ajurit-CD-levyllä olevia ohjeita, sinulla pitää olla perustiedot TCP/IP-verkoissa tulostamisesta, tulostinajureiden asennuksesta ja uusien verkkoporttien luomisesta.

**Huom.** Käyttämällä mukautettua tulostinajuria ja verkkoporttia saadaan lisää toimintoja, kuten esimerkiksi tulostimen tilailmoitukset.

<span id="page-49-0"></span>**Huom.** Verkkoon kytketty tulostin kytketään suoraan verkkoon vakioverkkokaapelilla (esim. Ethernet).

**Huom.** PostScript Printer Description (PPD) -tiedostossa on tietoa tulostimen ominaisuuksista UNIX- tai Macintosh-tietokoneissa.

<span id="page-49-2"></span>**Huom.** Sun Solaris- ja Linuxpaketit ovat sekä Ajurit-CDlevyllä että Lexmarkin sivuilla osoitteessa www.lexmark.fi.

**Macintosh** Tulostin kytkeytyy automaattisesti AppleTalk-verkkoihin ja tulee vaivatta näkyviin verkon muille työasemille.

> Verkkotulostinta käyttävällä tietokoneella pitää suorittaa käyttöjärjestelmästä riippuen seuraava toimenpide.

- **•** Mac OS X (10.1.2): luo tulostusjono Print Centerissä.
- **•** Mac OS 8.6–9.x: luo tulostinobjekti (kuvake) työpöydälle.

Tulostimen PPD-tiedosto on Ajurit-CD-levyllä. Käynnistä käyttöjärjestelmää vastaava PPD-asennusohjelma, ja noudata ohjeita.

Tulostimen PPD-tiedoston voi myös ladata Lexmarkin verkkosivuilta osoitteesta www.lexmark.fi.

Yksityiskohtaiset ohjeet näiden tehtävien suorittamiseen ovat tulostimen Ajurit-CD-levyllä toimitetuissa online-oppaissa.

**UNIX/Linux** Tulostin tukee useita UNIX- ja Linux-ympäristöjä, kuten esimerkiksi Sun Solaris- ja RedHat-ympäristöä.

> Lexmarkilla on tulostinajuripaketti jokaiselle tuetulle UNIX- ja Linux-ympäristölle. Täydellinen luettelo tuetuista UNIX- ja Linux-ympäristöistä löytyy Lexmarkin Internet-sivuilta osoitteesta www.lexmark.fi. Jokaisessa paketissa on Käyttöopas, jossa selostetaan, miten Lexmarkin tulostimet asennetaan ja miten niitä käytetään UNIX- ja Linux-ympäristöissä.

> Nämä tulostinajuripaketit voidaan ladata Lexmarkin verkkosivuilta. Ajuripaketti voi olla myös CD-levyllä sen mukaan, minkä version ajurilevy on toimitettu tulostimen mukana.

<span id="page-49-1"></span>**NetWare** Tulostinta voidaan käyttää sekä NDPS (Novell Distributed Print Services, Novellin jaetut tulostuspalvelut)- että tavallisissa tulostusjonopohjaisissa NetWare-ympäristöissä.

> Viimeisimmät tiedot siitä, miten verkkotulostin asennetaan NetWare-ympäristössä, ovat Ajurit-CD-levyllä. Napsauta levyn kohtaa **View Documentation** ja etsi verkkotulostimen asennusta koskevat ohjeet.

## <span id="page-50-0"></span>**Paikallisen tulostuksen määritys**

Jos haluat tulostaa paikallisesti, tulostimeen kytkettyyn tietokoneeseen on asennettava tulostinajuri.

<span id="page-50-1"></span>**Windows** Kaikki Windows-käyttöjärjestelmät eivät tue kaikentyyppisiä yhteyksiä. Seuraavien tietojen lisäksi saatat joutua etsimään lisätietoja tietokoneen mukana toimitetuista oppaista ja Windows-ohjelmistosta.

### **Asennusohjeet**

Lue yksityiskohtaiset online-ohjeet Ajurit-CD-levyltä. Napsauta kohtaa **View documentation** ja etsi paikallisen tulostimen asennusta koskevat tiedot. Sieltä löytyvät yksityiskohtaiset ohjeet tulostamisesta rinnakkais- ja USB-liitännöillä.

### **Tuetut liitännät**

Rinnakkainen tai USB viittaa käytettävään kaapelityyppiin, katso kohta "Kaapeleiden kytkeminen" sivulla 34.

- **•** Rinnakkaisliitäntä (toimii Windows 95/98/Me-, Windows NT 4.0-, Windows 2000- ja Windows XP -käyttöjärjestelmissä)
- **•** USB toimii vain Windows 98 SE/Me-, Windows 2000- ja Windows XP -käyttöjärjestelmissä.

### **Tuetut tulostinajurit**

- **•** Windows-käyttöjärjestelmän tulostinajuri
- **•** Lexmarkin mukautettu tulostinajuri

Käyttöjärjestelmän ajurit on rakennettu Windows-käyttöjärjestelmän sisään. Lexmarkin mukautetut ajurit ovat saatavilla Ajurit-CD-levyllä.

Päivitetyt käyttöjärjestelmän ajurit ja mukautetut ajurit ovat noudettavissa Lexmarkin sivuilta osoitteesta www.lexmark.fi.

**Huom.** Käyttämällä mukautettua tulostinajuria saadaan lisää toimintoja, kuten esimerkiksi tulostimen tilailmoitukset.

<span id="page-51-1"></span><span id="page-51-0"></span>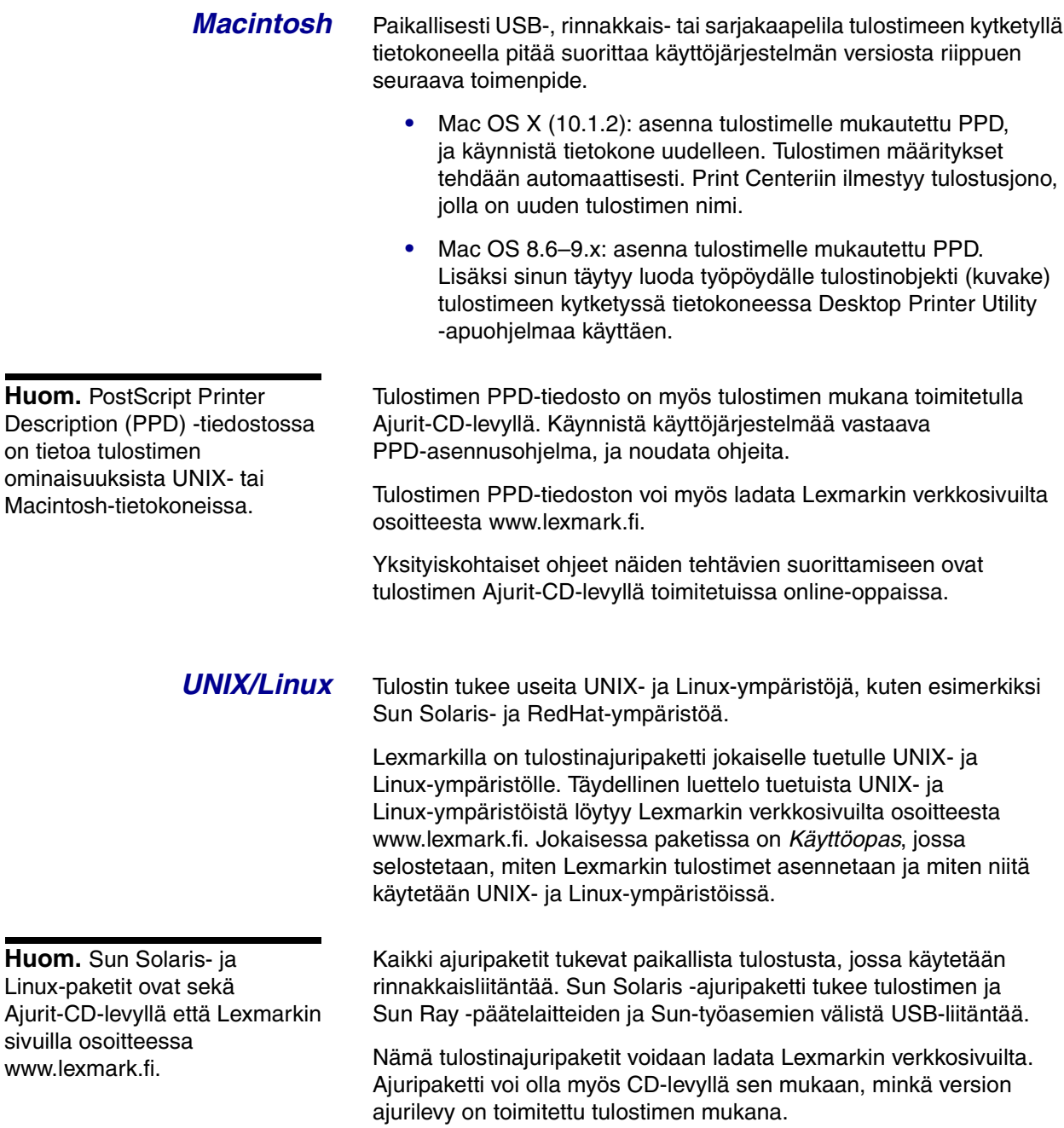

# <span id="page-52-0"></span>**Vaihe 13: Tiedon jakaminen käyttäjille**

### <span id="page-52-1"></span>**Tulostimen käyttäjät**

Useat eri käyttäjäryhmät tarvitsevat Julkaisut-CD-levyllä olevia tietoja:

- **•** tulostustöitä lähettävät käyttäjät
- **•** verkkotulostimen pääkäyttäjät
- **•** käyttötukikeskuksen työntekijät
- **•** IT-tukihenkilöstö.

### <span id="page-52-2"></span>**Tietojen löytäminen**

**Huom.** Julkaisut-CD-levy toimitetaan Asennusoppaan sisällä.

Käynnistä Julkaisut-CD-levy ja katso selaamalla, mitä tietoa levy sisältää. Jos sinulla on käytettävissäsi täysillä tekstin etsintäominaisuuksilla varustettu Acrobat-ohjelman versio, voit etsiä haluamaasi tietoa luettelomerkintöjen avulla.

CD-levy sisältää seuraavia tietoja:

- **•** tulostusvinkkejä
- **•** tulostuslaadun parannuskeinoja
- **•** tietoja tulostimen käyttöpaneelin käytöstä
- **•** värikasetin tai muiden tarvikkeiden vaihtamisohjeet
- **•** yleisten tulostusongelmien ratkaisut
- **•** paperitukosten selvittämiskeinoja
- **•** yleiskatsauksen tulostimen valikoista
- **•** tulostimen ilmoitusten selitykset

<span id="page-53-0"></span>**Tiedon jakaminen** voit tarjota Julkaisut-CD-levyn sisältämät tiedot käyttäjien käyttöön usealla tavalla:

- **•** Anna CD-levy pääkäyttäjälle tai käyttötukikeskukselle.
- **•** Kopioi koko CD-levyn sisältö (tai vain jotkin tietyt aiheet) jaettuun verkkoasemaan tai intranet-sivustolle.
- **•** CD-levyn jokainen aihe on erillinen PDF-tiedostonsa. Käynnistä CD-levy, napsauta **Muut resurssit** -kohtaa ja sitten **Tiedostojen sijainti** -kohtaa.
- **•** Lähetä tulostimen käyttäjille Lexmarkin tulostinoppaiden URL-osoite (www.lexmark.com/publications). Käyttäjät, joilla on Internet-yhteydet, voivat etsiä tietoa sivustolta.
- **•** Tulosta CD-levyllä olevat tiedot ja säilytä niitä tulostimen lähellä. Etsi tulostusohjeet käynnistämällä CD-levy ja napsauttamalla **Navigointi**-kohtaa.

## <span id="page-53-1"></span>**Pikaopaskorttien säilyttäminen**

Julkaisut-CD-levyn lisäksi tulostimen mukana toimitetaan yksi tai useampi pikaopaskortti. On suositeltavaa säilyttää nämä kortit niiden omassa taskussaan. Taskut voidaan kiinnittää tulostimeen tai mille tahansa tulostimen lähellä olevalle tasaiselle pinnalle.

<span id="page-53-2"></span>**Onnittelut!** Voit nyt käyttää uutta tulostinta. Säilytä tämä kirja, mikäli aiot myöhemmin hankkia tulostimeen lisävarusteita.

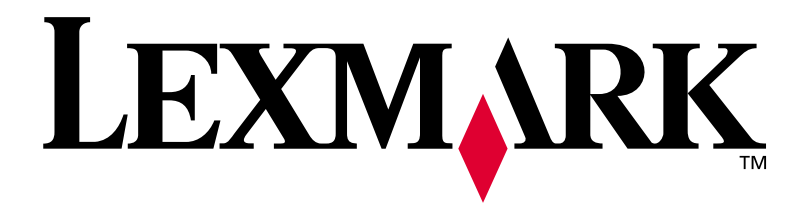

Tuotenumero 14K0631 E.C. 4K0202

Lexmark ja Lexmarkin timanttilogo ovat Lexmark International, Inc:n tavaramerkkejä, jotka on rekisteröity Yhdysvalloissa ja/tai muissa maissa. © 2002Lexmark International, Inc. 740 West New Circle Road Lexington, Kentucky 40550, USA

**[www.lexmark.fi](http://www.lexmark.fi)**